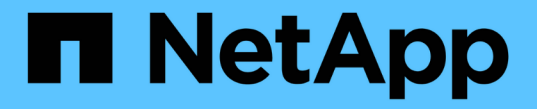

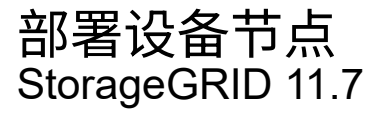

NetApp April 12, 2024

This PDF was generated from https://docs.netapp.com/zh-cn/storagegrid-117/installconfig/deployingappliance-storage-node.html on April 12, 2024. Always check docs.netapp.com for the latest.

# 目录

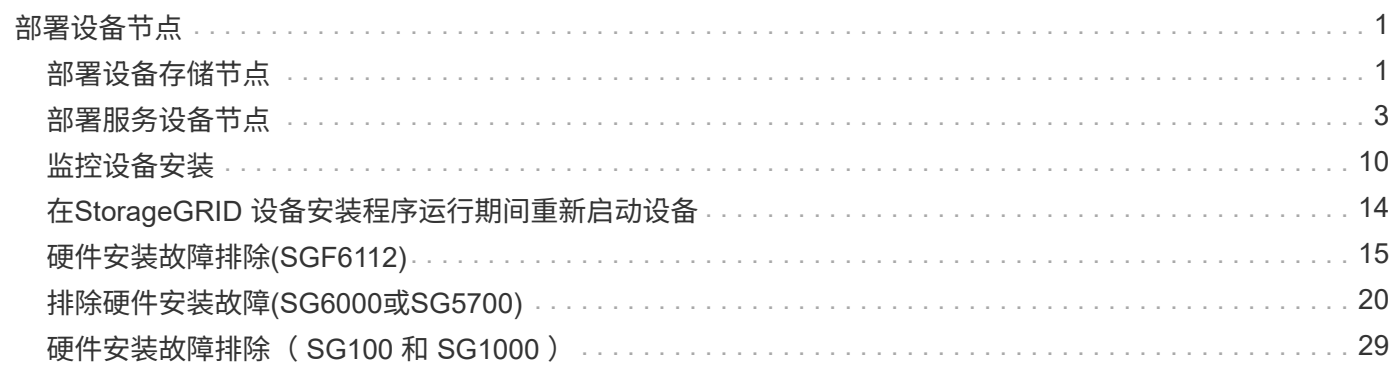

# <span id="page-2-0"></span>部署设备节点

## <span id="page-2-1"></span>部署设备存储节点

安装和配置存储设备后,您可以将其部署为 StorageGRID 系统中的存储节点。将设备部署 为存储节点时,您可以使用设备上随附的 StorageGRID 设备安装程序。

开始之前

- 如果要克隆设备节点、请继续执行以下操作 ["](https://docs.netapp.com/zh-cn/storagegrid-117/commonhardware/appliance-node-cloning-procedure.html)[设备节点克隆](https://docs.netapp.com/zh-cn/storagegrid-117/commonhardware/appliance-node-cloning-procedure.html)["](https://docs.netapp.com/zh-cn/storagegrid-117/commonhardware/appliance-node-cloning-procedure.html) 流程。
- 此设备已安装在机架或机柜中,并已连接到您的网络并已启动。
- 已使用 StorageGRID 设备安装程序为此设备配置网络链路, IP 地址和端口重新映射(如果需要)。
- 您知道分配给设备计算控制器的一个 IP 地址。您可以对任何已连接的 StorageGRID 网络使用此 IP 地址。
- 已部署 StorageGRID 系统的主管理节点。
- StorageGRID 设备安装程序的 IP 配置页面上列出的所有网格网络子网均已在主管理节点上的网格网络子网 列表中定义。
- 您的服务笔记本电脑具有受支持的 Web 浏览器。

## 关于此任务

每个存储设备都用作一个存储节点。任何设备都可以连接到网格网络,管理网络和客户端网络

要在 StorageGRID 系统中部署设备存储节点,请访问 StorageGRID 设备安装程序并执行以下步骤:

- 您可以指定或确认主管理节点的 IP 地址以及存储节点的名称。
- 您可以开始部署,并等待卷配置完毕并安装软件。
- 当安装暂停完成设备安装任务后,您可以通过登录到网格管理器,批准所有网格节点并完成 StorageGRID 安装和部署过程来恢复安装。

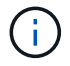

如果您需要一次部署多个设备节点、则可以使用自动执行安装过程 configure-sga.py 设备安 装脚本。

- 如果要执行扩展或恢复操作,请按照相应说明进行操作:
	- 要将设备存储节点添加到现有StorageGRID 系统、请参见的说明 ["](https://docs.netapp.com/zh-cn/storagegrid-117/expand/adding-grid-nodes-to-existing-site-or-adding-new-site.html)[正在添加网格节点](https://docs.netapp.com/zh-cn/storagegrid-117/expand/adding-grid-nodes-to-existing-site-or-adding-new-site.html)["](https://docs.netapp.com/zh-cn/storagegrid-117/expand/adding-grid-nodes-to-existing-site-or-adding-new-site.html)。
	- 要在恢复操作中部署设备存储节点、请参见说明 ["](https://docs.netapp.com/zh-cn/storagegrid-117/maintain/recovering-storagegrid-appliance-storage-node.html)[恢复设备存储节点](https://docs.netapp.com/zh-cn/storagegrid-117/maintain/recovering-storagegrid-appliance-storage-node.html)["](https://docs.netapp.com/zh-cn/storagegrid-117/maintain/recovering-storagegrid-appliance-storage-node.html)。

#### 步骤

1. 打开浏览器,然后输入设备计算控制器的 IP 地址之一。+ **https://***Controller\_IP***:8443**

此时将显示 StorageGRID 设备安装程序主页页面。

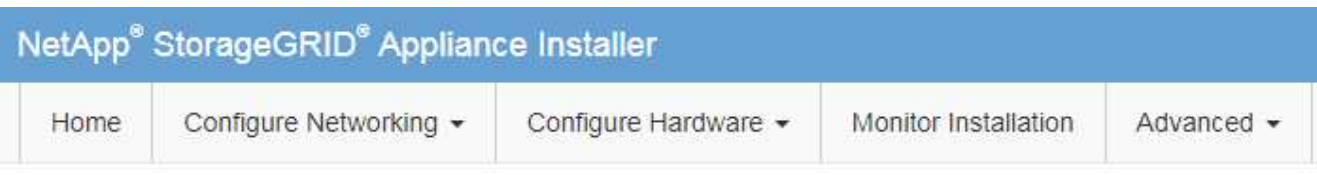

## Home

The installation is ready to be started. Review the settings below, and then click Start Installation.

### **Primary Admin Node connection**

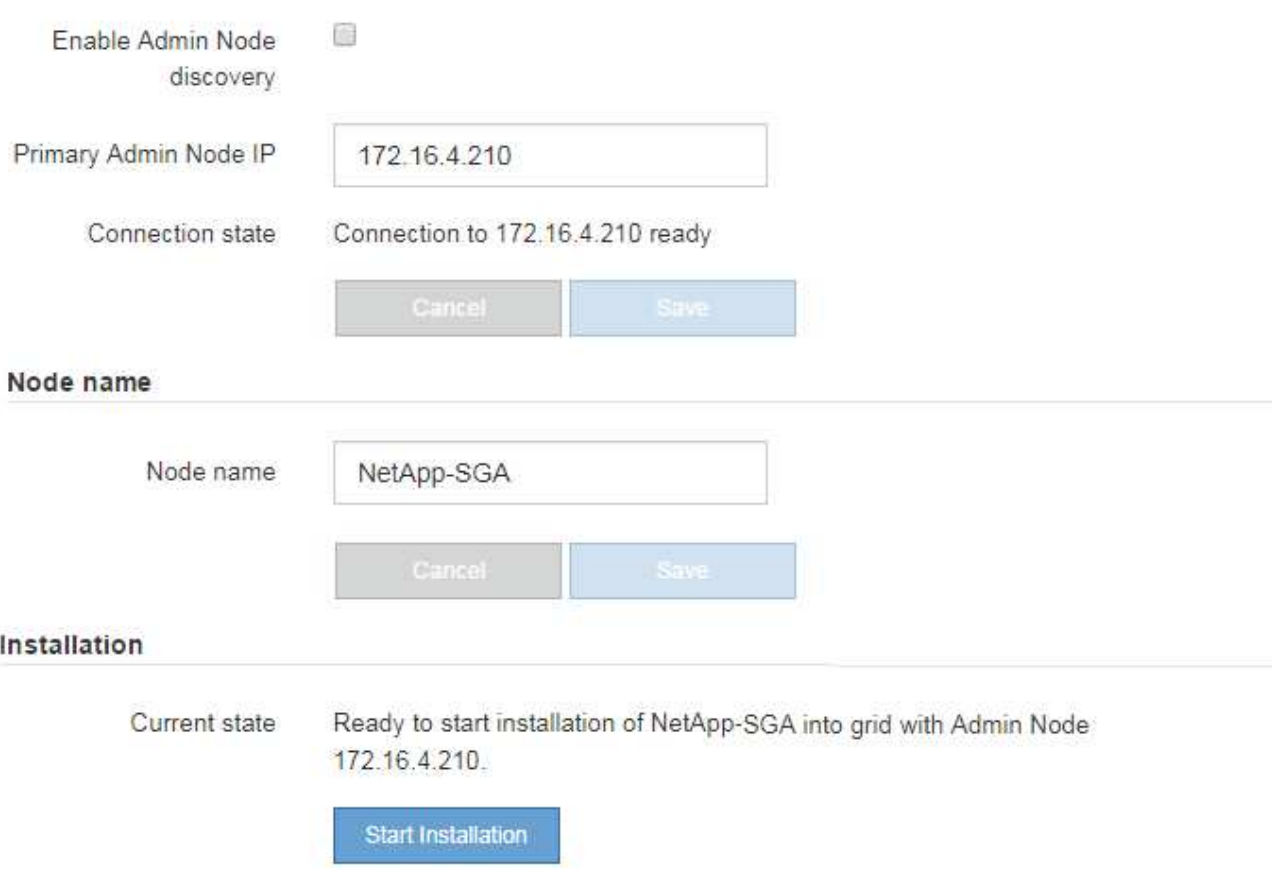

2. 在 \* 主管理节点连接 \* 部分中,确定是否需要指定主管理节点的 IP 地址。

如果先前已在此数据中心中安装了其他节点,则 StorageGRID 设备安装程序可以自动发现此 IP 地址,前提 是主管理节点或至少一个配置了 admin\_IP 的其他网格节点位于同一子网上。

3. 如果未显示此 IP 地址或您需要更改此 IP 地址,请指定地址:

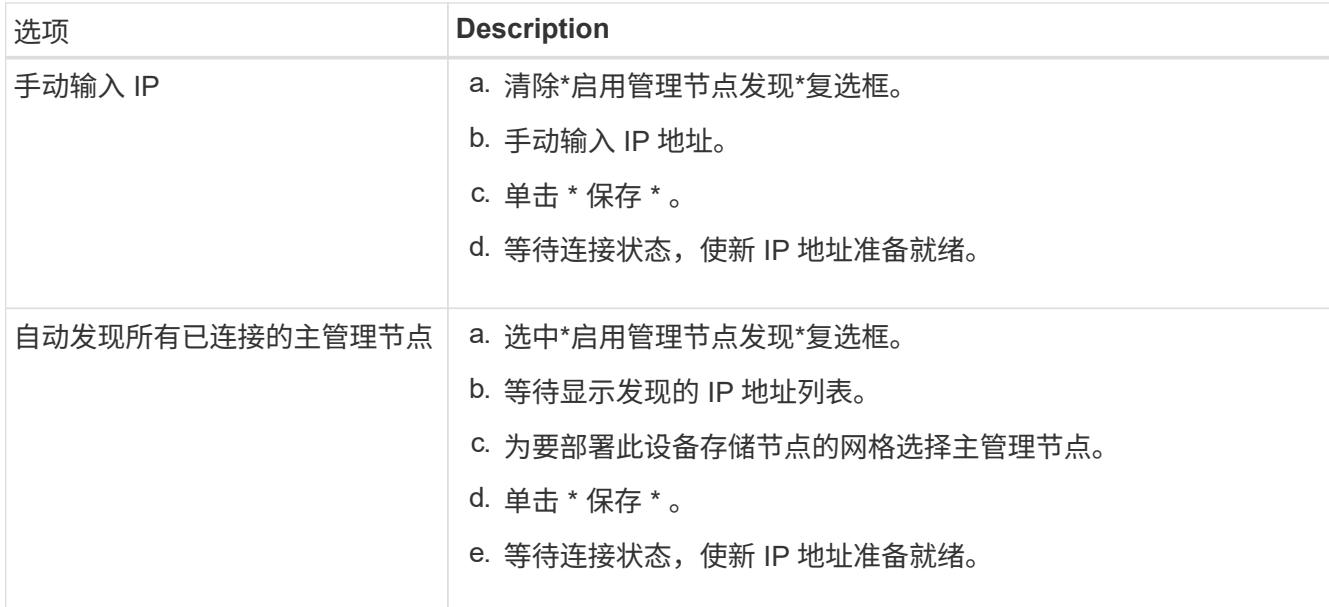

4. 在\*Node name\*字段中,提供要用于此设备节点的系统名称,然后单击\*Save\*。

此处显示的名称将是设备节点的系统名称。内部StorageGRID 操作需要系统名称、并且无法更改。

5. 在\*安装\*部分中、确认当前状态为"准备开始安装" *node name* 使用主管理节点进入网格 *admin\_ip* "并启用 了\*开始安装\*按钮。

如果未启用 \* 开始安装 \* 按钮,则可能需要更改网络配置或端口设置。有关说明、请参见设备的维护说明。

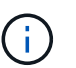

如果要将存储节点设备部署为节点克隆目标、请在此停止部署过程并继续["](../commonhardware/appliance-node-cloning-procedure.html)[节点克隆操作步骤](../commonhardware/appliance-node-cloning-procedure.html) ["](../commonhardware/appliance-node-cloning-procedure.html)。

6. 在 StorageGRID 设备安装程序主页中,单击 \* 开始安装 \* 。

当前状态将更改为 "`Installation is in progress ,` " ,此时将显示监控器安装页面。

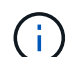

如果需要手动访问监控器安装页面,请单击 \* 监控安装 \* 。

7. 如果网格包含多个设备存储节点,请对每个设备重复这些步骤。

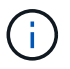

如果您需要一次部署多个设备存储节点、则可以使用自动执行安装过程 configure-sga.py 设备安装脚本。

## <span id="page-4-0"></span>部署服务设备节点

您可以将服务设备部署为主管理节点,非主管理节点或网关节点。SG100 和 SG1000 设备 可以同时作为网关节点和管理节点(主节点或非主节点)运行。

## 将服务设备部署为主管理节点

在将服务设备部署为主管理节点时,您可以使用设备上提供的 StorageGRID 设备安装程序安装 StorageGRID

软件,或者上传要安装的软件版本。在安装任何其他设备节点类型之前,您必须先安装并配置主管理节点。主管 理节点可以连接到网格网络以及可选的管理网络和客户端网络(如果配置了其中一个或两者)。

开始之前

- 此设备已安装在机架或机柜中,并已连接到您的网络并已启动。
- 已使用 StorageGRID 设备安装程序为此设备配置网络链路, IP 地址和端口重新映射(如果需要)。
- 您的服务笔记本电脑具有 ["](https://docs.netapp.com/zh-cn/storagegrid-117/admin/web-browser-requirements.html)[支持的](https://docs.netapp.com/zh-cn/storagegrid-117/admin/web-browser-requirements.html) [Web](https://docs.netapp.com/zh-cn/storagegrid-117/admin/web-browser-requirements.html) [浏览器](https://docs.netapp.com/zh-cn/storagegrid-117/admin/web-browser-requirements.html)["](https://docs.netapp.com/zh-cn/storagegrid-117/admin/web-browser-requirements.html)。
- 您知道分配给设备的 IP 地址之一。您可以对任何已连接的 StorageGRID 网络使用此 IP 地址。

#### 关于此任务

要在设备主管理节点上安装 StorageGRID ,请执行以下操作:

- 您可以使用 StorageGRID 设备安装程序安装 StorageGRID 软件。如果要安装其他版本的软件,请先使用 StorageGRID 设备安装程序上传。
- 软件安装完毕后,请稍候。
- 安装软件后,设备将自动重新启动。

步骤

1. 打开浏览器,然后输入设备的 IP 地址。+ **https://***services\_appliance\_IP***:8443**

此时将显示 StorageGRID 设备安装程序主页页面。

- 2. 在 \* 此节点 \* 部分中,选择 \* 主管理 \* 。
- 3. 在 \* 节点名称 \* 字段中, 输入要用于此设备节点的名称, 然后单击 \* 保存 \* 。

节点名称将分配给 StorageGRID 系统中的此设备节点。它显示在网格管理器的网格节点页面上。

- 4. 或者,要安装其他版本的 StorageGRID 软件,请执行以下步骤:
	- a. 下载安装归档:

["NetApp](https://mysupport.netapp.com/site/products/all/details/storagegrid-appliance/downloads-tab)[下](https://mysupport.netapp.com/site/products/all/details/storagegrid-appliance/downloads-tab)[载](https://mysupport.netapp.com/site/products/all/details/storagegrid-appliance/downloads-tab)[:](https://mysupport.netapp.com/site/products/all/details/storagegrid-appliance/downloads-tab) [StorageGRID](https://mysupport.netapp.com/site/products/all/details/storagegrid-appliance/downloads-tab) [设备](https://mysupport.netapp.com/site/products/all/details/storagegrid-appliance/downloads-tab)["](https://mysupport.netapp.com/site/products/all/details/storagegrid-appliance/downloads-tab)

- b. 提取归档。
- c. 从 StorageGRID 设备安装程序中,选择 \* 高级 \* > \* 上传 StorageGRID 软件 \* 。
- d. 单击 \* 删除 \* 以删除当前软件包。

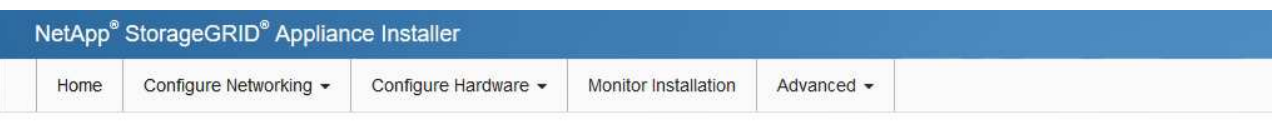

#### Upload StorageGRID Software

If this node is the primary Admin Node of a new deployment, you must use this page to upload the StorageGRID software installation package, unless the version of the software you want to install has already been uploaded. If you are adding this node to an existing deployment, you can avoid network traffic by uploading the installation package that matches the software version running on the existing grid. If you do not upload the correct package, the node obtains the software from the grid's primary Admin Node during installation.

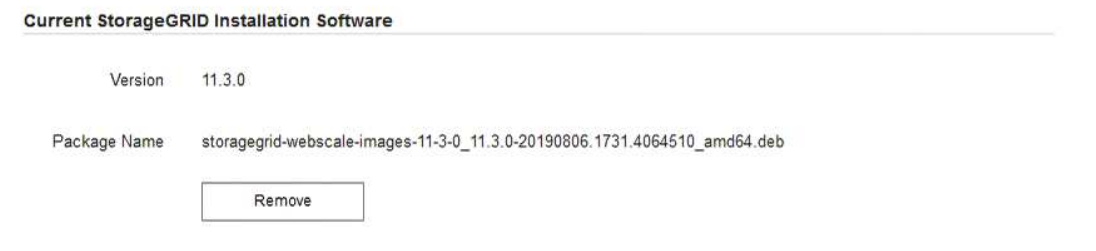

e. 单击 \* 浏览 \* 下载并提取的软件包,然后单击 \* 浏览 \* 获取校验和文件。

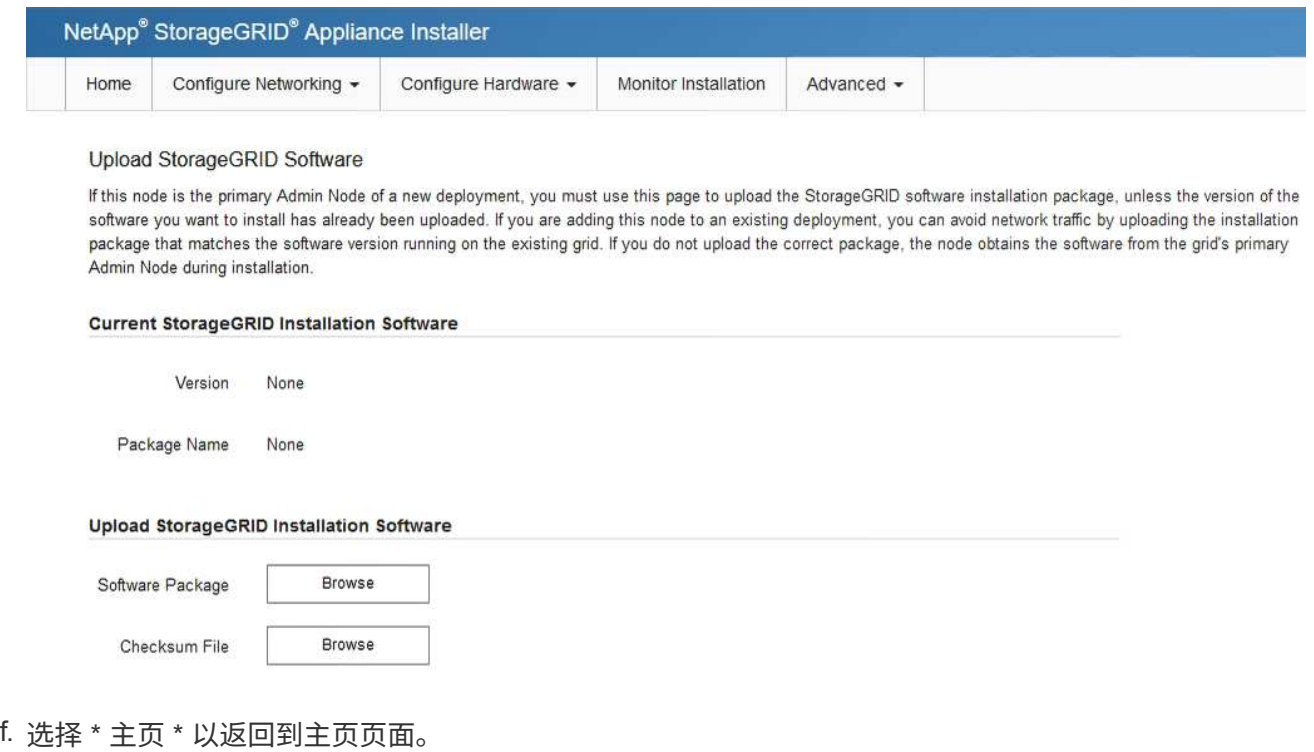

5. 确认当前状态为 "`Ready to start installation of primary Admin Node name with software version x.y` ", 并 且已启用 \* 开始安装 \* 按钮。

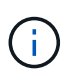

如果要将管理节点设备部署为节点克隆目标、请在此停止部署过程并继续 ["](https://docs.netapp.com/zh-cn/storagegrid-117/commonhardware/appliance-node-cloning-procedure.html)[节点克隆操作步](https://docs.netapp.com/zh-cn/storagegrid-117/commonhardware/appliance-node-cloning-procedure.html) [骤](https://docs.netapp.com/zh-cn/storagegrid-117/commonhardware/appliance-node-cloning-procedure.html)["](https://docs.netapp.com/zh-cn/storagegrid-117/commonhardware/appliance-node-cloning-procedure.html)。

6. 在 StorageGRID 设备安装程序主页中,单击 \* 开始安装 \* 。

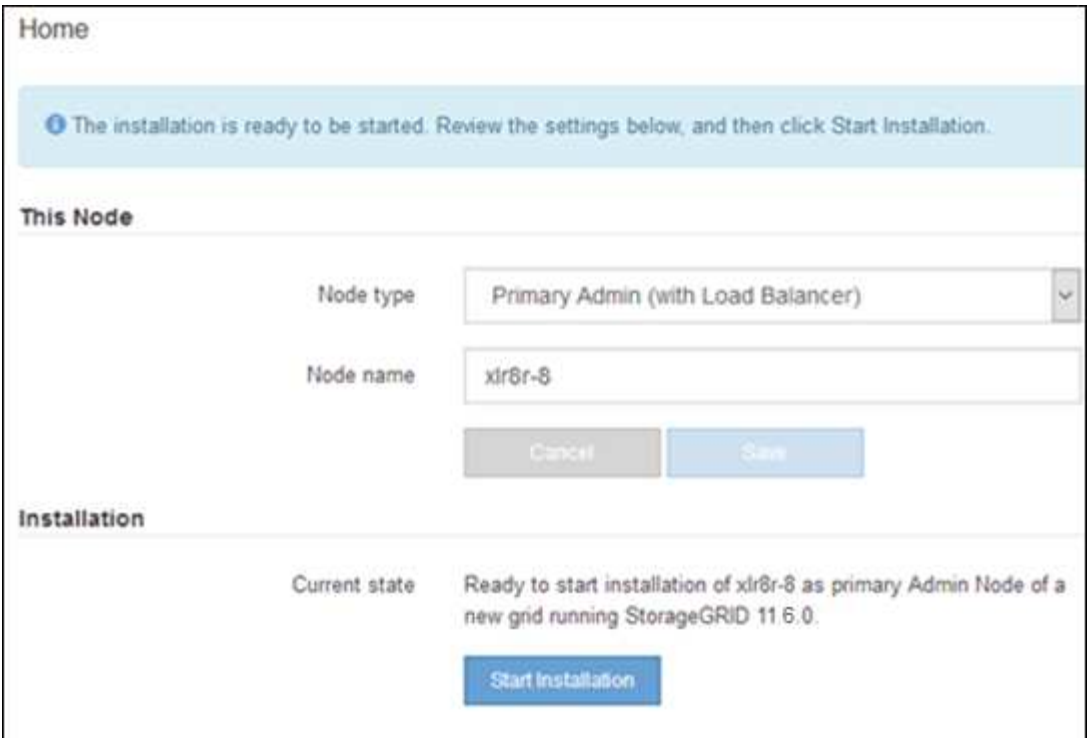

当前状态将更改为 "`Installation is in progress, `", 此时将显示监控器安装页面。

÷.

如果需要手动访问监控器安装页面,请单击菜单栏中的 \* 监控器安装 \* 。

## 将服务设备部署为网关或非主管理节点

在将服务设备部署为网关节点或非主管理节点时,您可以使用该设备上随附的 StorageGRID 设备安装程序。

开始之前

- 此设备已安装在机架或机柜中,并已连接到您的网络并已启动。
- 已使用 StorageGRID 设备安装程序为此设备配置网络链路, IP 地址和端口重新映射(如果需要)。
- 已部署 StorageGRID 系统的主管理节点。
- StorageGRID 设备安装程序的 IP 配置页面上列出的所有网格网络子网均已在主管理节点上的网格网络子网 列表中定义。
- 您的服务笔记本电脑具有 ["](https://docs.netapp.com/zh-cn/storagegrid-117/admin/web-browser-requirements.html)[支持的](https://docs.netapp.com/zh-cn/storagegrid-117/admin/web-browser-requirements.html) [Web](https://docs.netapp.com/zh-cn/storagegrid-117/admin/web-browser-requirements.html) [浏览器](https://docs.netapp.com/zh-cn/storagegrid-117/admin/web-browser-requirements.html)["](https://docs.netapp.com/zh-cn/storagegrid-117/admin/web-browser-requirements.html)。
- 您知道分配给设备的 IP 地址。您可以对任何已连接的 StorageGRID 网络使用此 IP 地址。

### 关于此任务

要在服务设备节点上安装 StorageGRID ,请执行以下操作:

- 您可以指定或确认主管理节点的 IP 地址以及设备节点的名称。
- 您开始安装,并等待软件安装完成。

在完成设备网关节点安装任务后,安装将暂停。要恢复安装,请登录到网格管理器,批准所有网格节点并完 成 StorageGRID 安装过程。安装非主管理节点不需要您的批准。

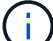

请勿在同一站点部署SG100和SG1000服务设备。可能会导致性能不可预测。

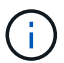

如果您需要一次部署多个设备节点、则可以自动执行安装过程。请参见 ["](https://docs.netapp.com/zh-cn/storagegrid-117/installconfig/automating-appliance-installation-and-configuration.html)[自动安装和配置设备](https://docs.netapp.com/zh-cn/storagegrid-117/installconfig/automating-appliance-installation-and-configuration.html)["](https://docs.netapp.com/zh-cn/storagegrid-117/installconfig/automating-appliance-installation-and-configuration.html)。

步骤

1. 打开浏览器, 然后输入设备的 IP 地址。

#### **https://***Controller\_IP***:8443**

此时将显示 StorageGRID 设备安装程序主页页面。

2. 在主管理节点连接部分中,确定是否需要指定主管理节点的 IP 地址。

如果先前已在此数据中心中安装了其他节点,则 StorageGRID 设备安装程序可以自动发现此 IP 地址,前提 是主管理节点或至少一个配置了 admin IP 的其他网格节点位于同一子网上。

3. 如果未显示此 IP 地址或您需要更改此 IP 地址,请指定地址:

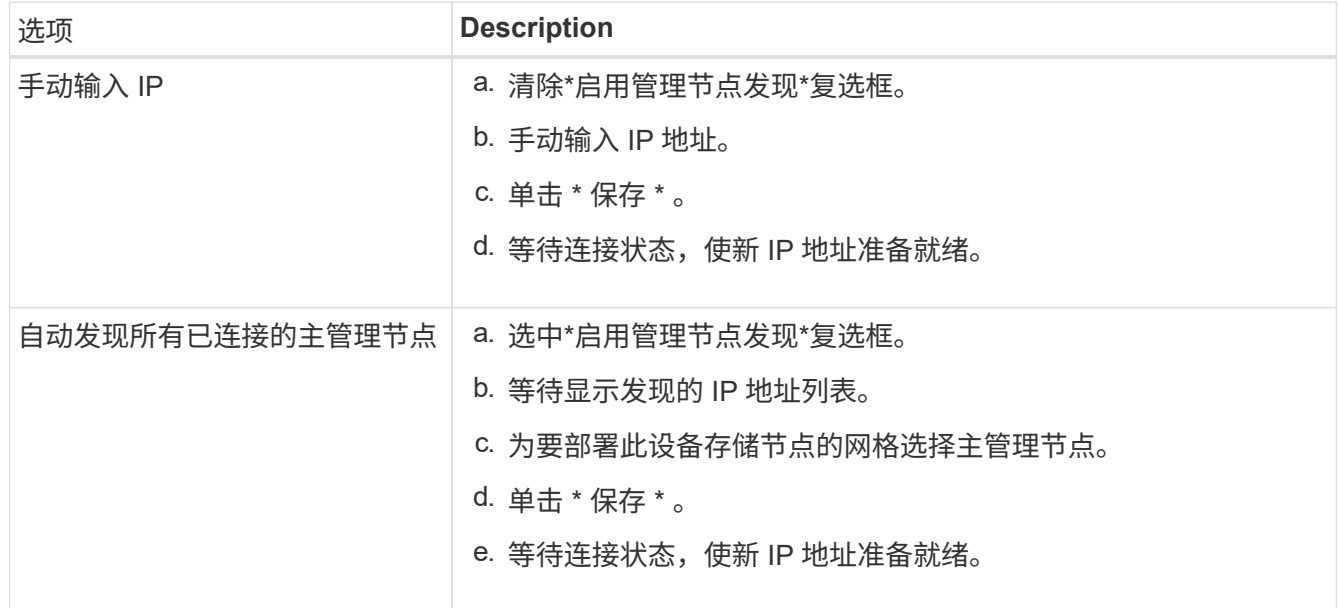

4. 在\*Node name\*字段中,提供要用于此设备节点的系统名称,然后单击\*Save\*。

此处显示的名称将是设备节点的系统名称。内部StorageGRID 操作需要系统名称、并且无法更改。

- 5. 或者,要安装其他版本的 StorageGRID 软件,请执行以下步骤:
	- a. 下载安装归档:

#### ["NetApp](https://mysupport.netapp.com/site/products/all/details/storagegrid-appliance/downloads-tab)[下](https://mysupport.netapp.com/site/products/all/details/storagegrid-appliance/downloads-tab)[载](https://mysupport.netapp.com/site/products/all/details/storagegrid-appliance/downloads-tab)[:](https://mysupport.netapp.com/site/products/all/details/storagegrid-appliance/downloads-tab) [StorageGRID](https://mysupport.netapp.com/site/products/all/details/storagegrid-appliance/downloads-tab) [设备](https://mysupport.netapp.com/site/products/all/details/storagegrid-appliance/downloads-tab)["](https://mysupport.netapp.com/site/products/all/details/storagegrid-appliance/downloads-tab)

- b. 提取归档。
- c. 从 StorageGRID 设备安装程序中,选择 \* 高级 \* > \* 上传 StorageGRID 软件 \* 。
- d. 单击 \* 删除 \* 以删除当前软件包。

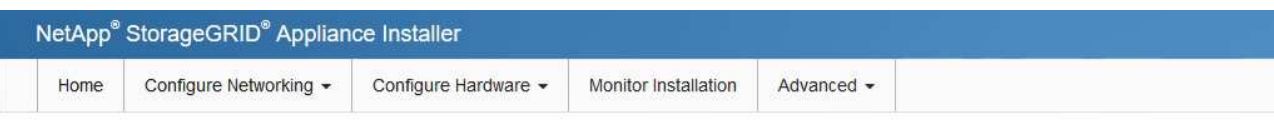

#### Upload StorageGRID Software

If this node is the primary Admin Node of a new deployment, you must use this page to upload the StorageGRID software installation package, unless the version of the software you want to install has already been uploaded. If you are adding this node to an existing deployment, you can avoid network traffic by uploading the installation package that matches the software version running on the existing grid. If you do not upload the correct package, the node obtains the software from the grid's primary Admin Node during installation.

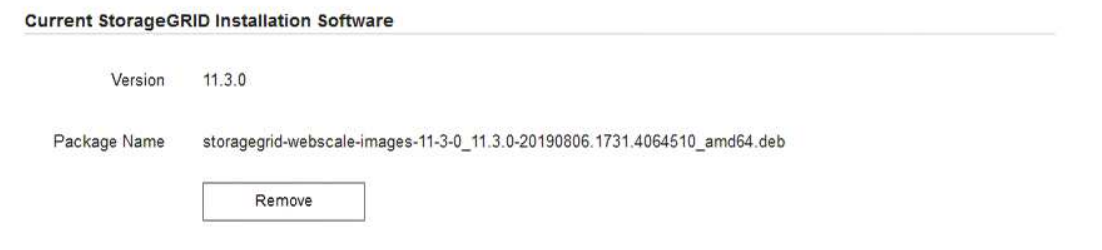

e. 单击 \* 浏览 \* 下载并提取的软件包,然后单击 \* 浏览 \* 获取校验和文件。

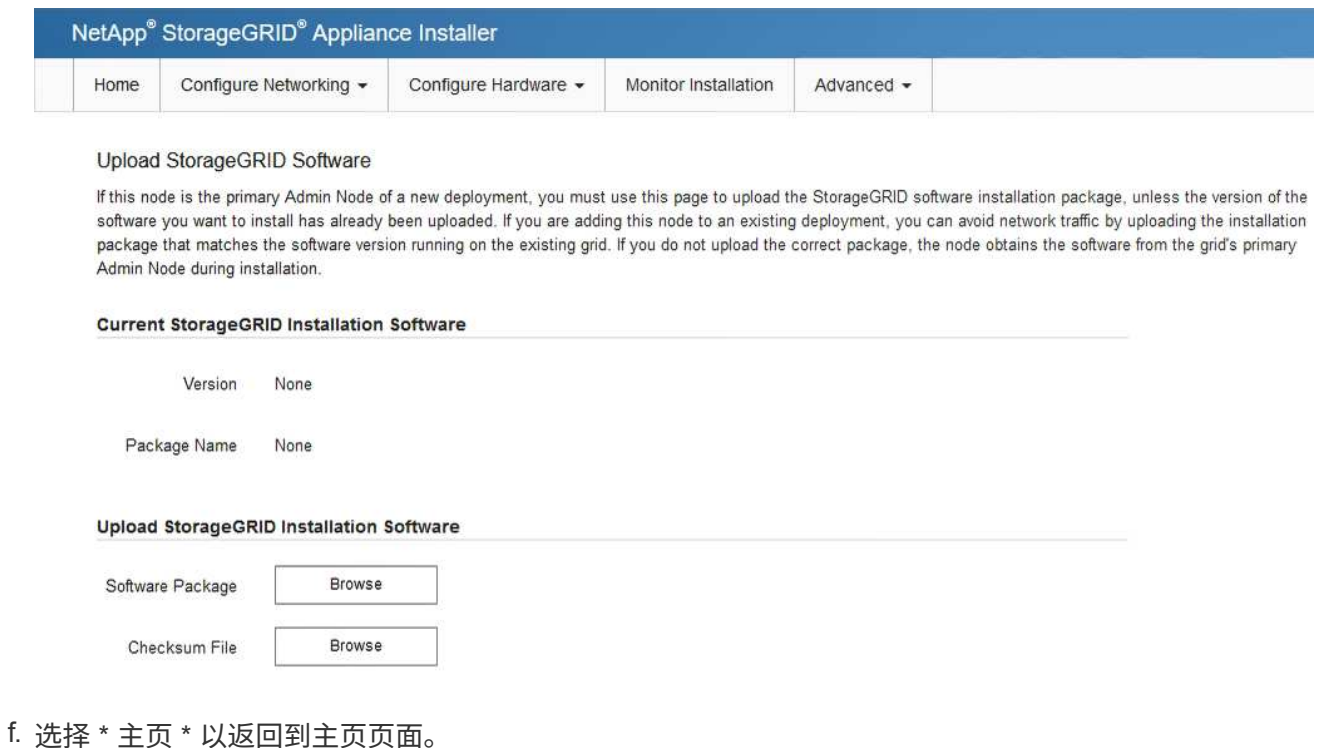

6. 在安装部分中、确认当前状态为"准备开始安装" *node name* 使用主管理节点进入网格 *admin\_ip* "并启用 了\*开始安装\*按钮。

如果未启用 \* 开始安装 \* 按钮,则可能需要更改网络配置或端口设置。有关说明、请参见设备的维护说明。

7. 在 StorageGRID 设备安装程序主页中,单击 \* 开始安装 \*。

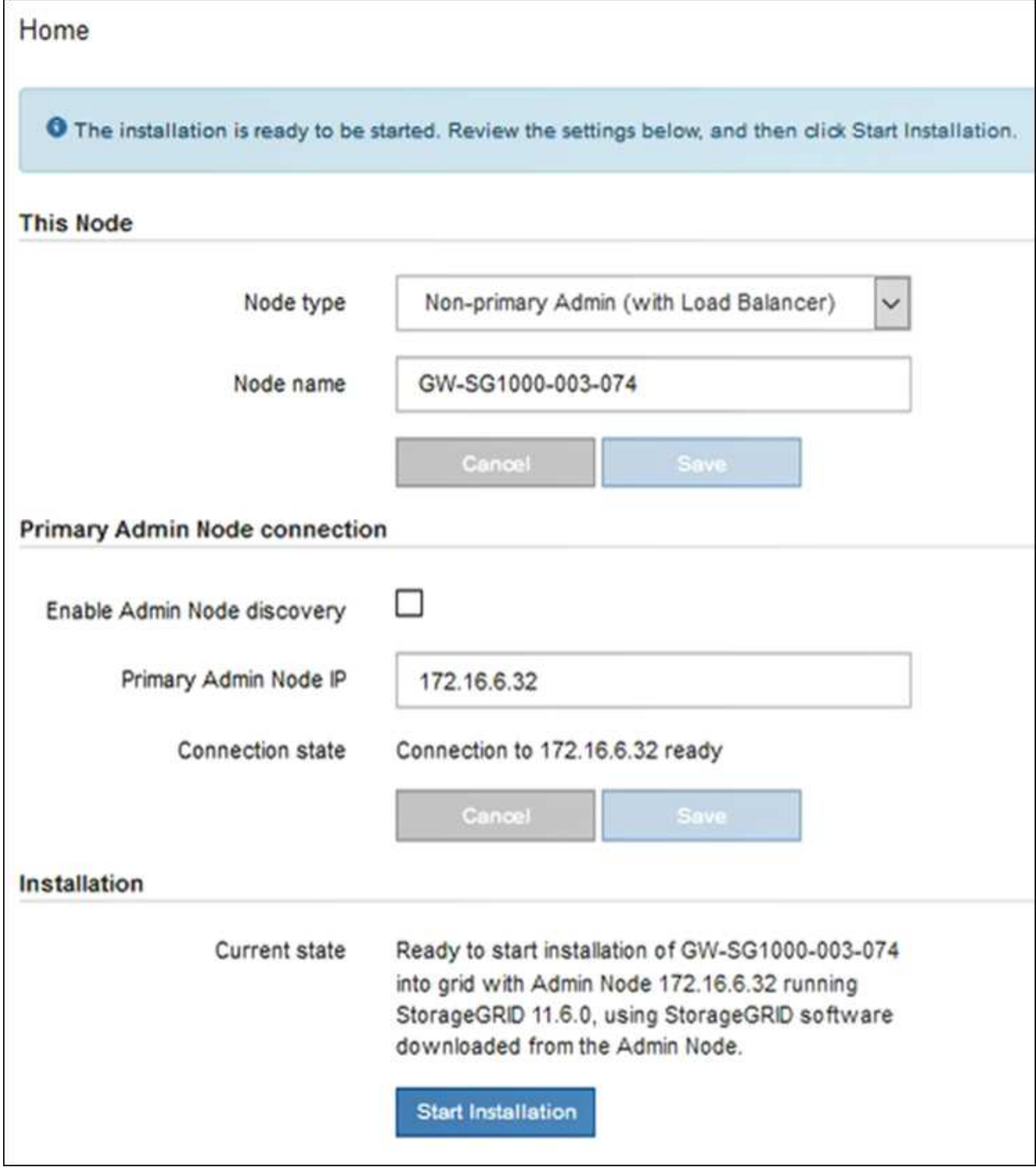

当前状态将更改为 "`Installation is in progress , ` ", 此时将显示监控器安装页面。

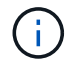

如果需要手动访问监控器安装页面,请单击菜单栏中的 \* 监控器安装 \* 。

8. 如果网格包含多个设备节点,请对每个设备重复上述步骤。

## <span id="page-11-0"></span>监控设备安装

在安装完成之前, StorageGRID 设备安装程序会提供状态。软件安装完成后,设备将重新 启动。

## 存储设备

1. 要监控安装进度,请单击 \* 监控安装 \* 。

"Monitor Installation" 页面将显示安装进度。

Monitor Installation

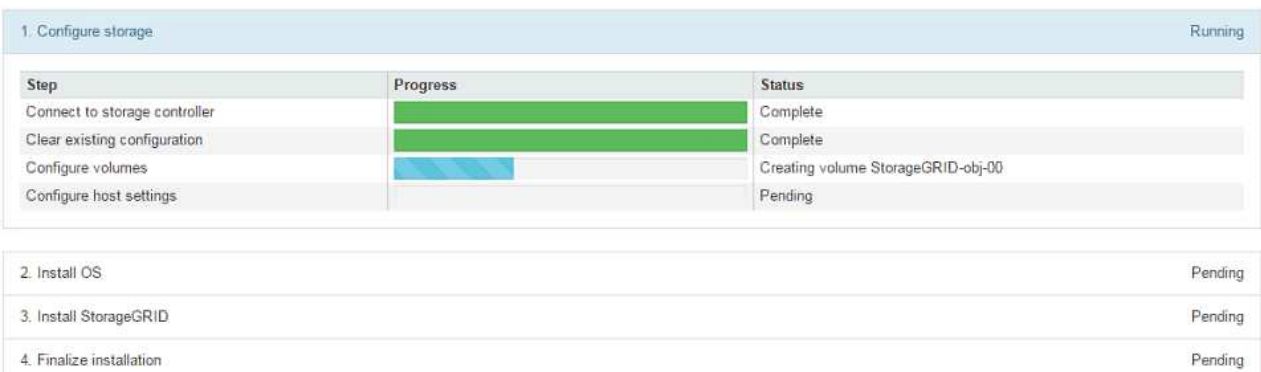

蓝色状态栏指示当前正在进行的任务。绿色状态条表示已成功完成的任务。

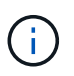

安装程序可确保先前安装中完成的任务不会重新运行。如果您要重新运行安装、则所有 不需要重新运行的任务都会显示一个绿色状态栏和一个状态`S已启动。

- 2. 查看前两个安装阶段的进度。
	- 。配置存储 \*

在此阶段、安装程序会连接到存储控制器、清除任何现有配置、根据配置的RAID模式创建RAID、 为StorageGRID 软件和对象数据存储分配卷以及配置主机设置。

◦ 。安装 OS\*

在此阶段,安装程序会将 StorageGRID 的基本操作系统映像复制到设备。

3. 继续监控安装进度,直到 \* 安装 StorageGRID 网格管理器 \* 阶段暂停,并且嵌入式控制台上显示一条 消息,提示您使用网格管理器在管理节点上批准此节点。继续执行下一步。

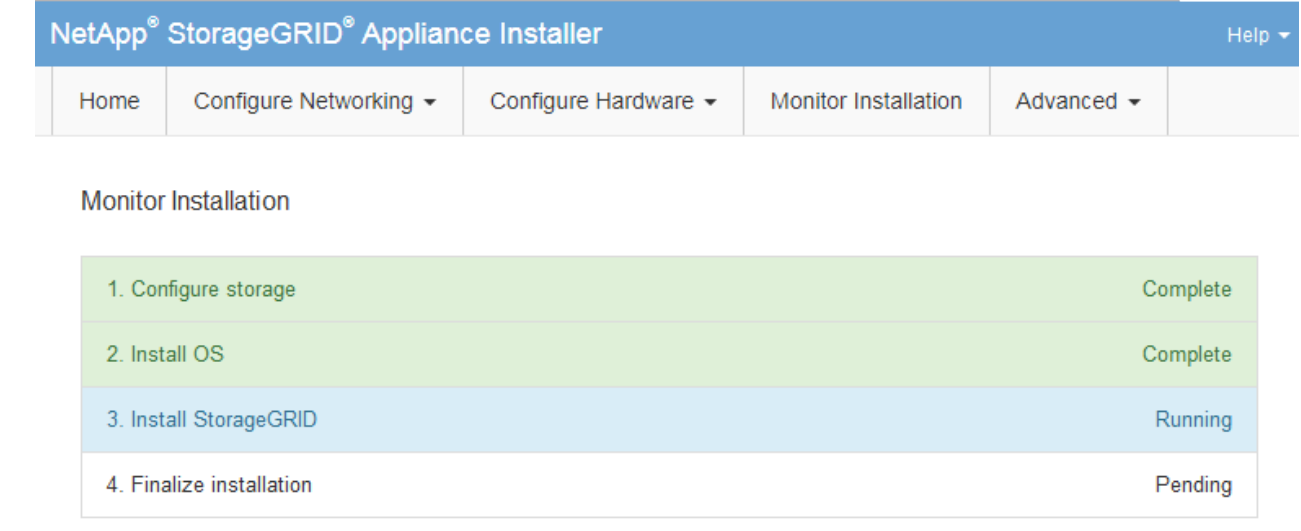

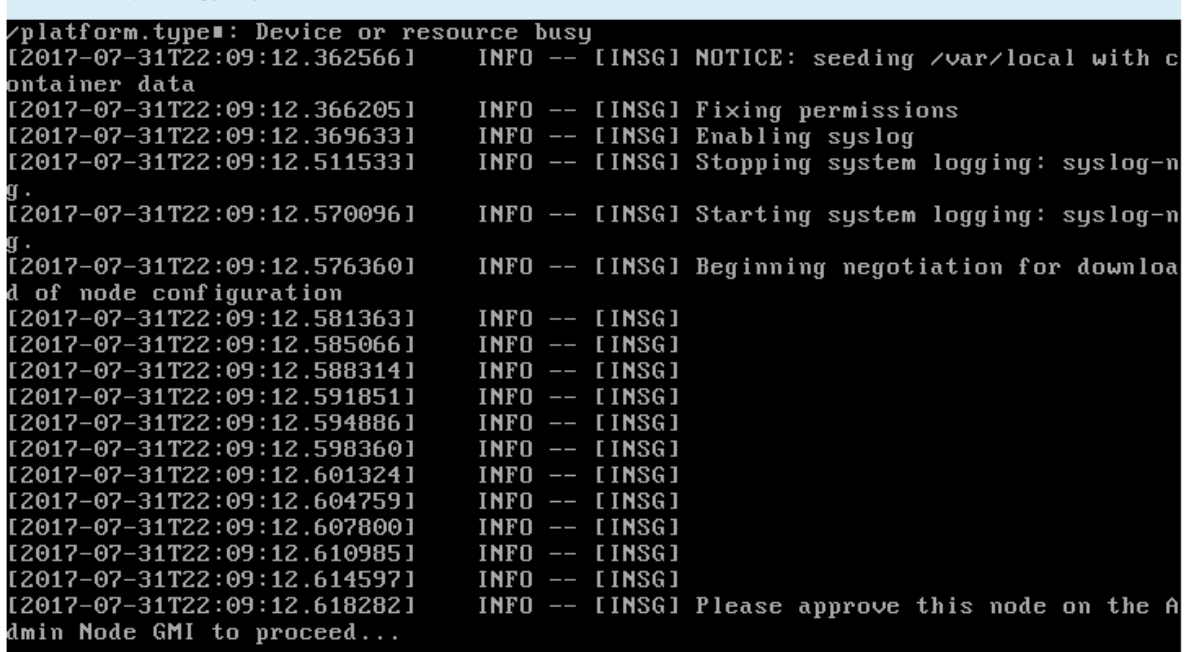

4. 转至主管理节点的网格管理器,批准待定存储节点并完成 StorageGRID 安装过程。

在网格管理器中单击 \* 安装 \* 后,第 3 阶段完成,第 4 阶段 \* 完成安装 \* 开始。阶段 4 完成后,控制 器将重新启动。

服务设备

1. 要监控安装进度,请单击菜单栏中的 \* 监控安装 \* 。

"Monitor Installation" 页面将显示安装进度。

Connected (unencrypted) to: QEMU

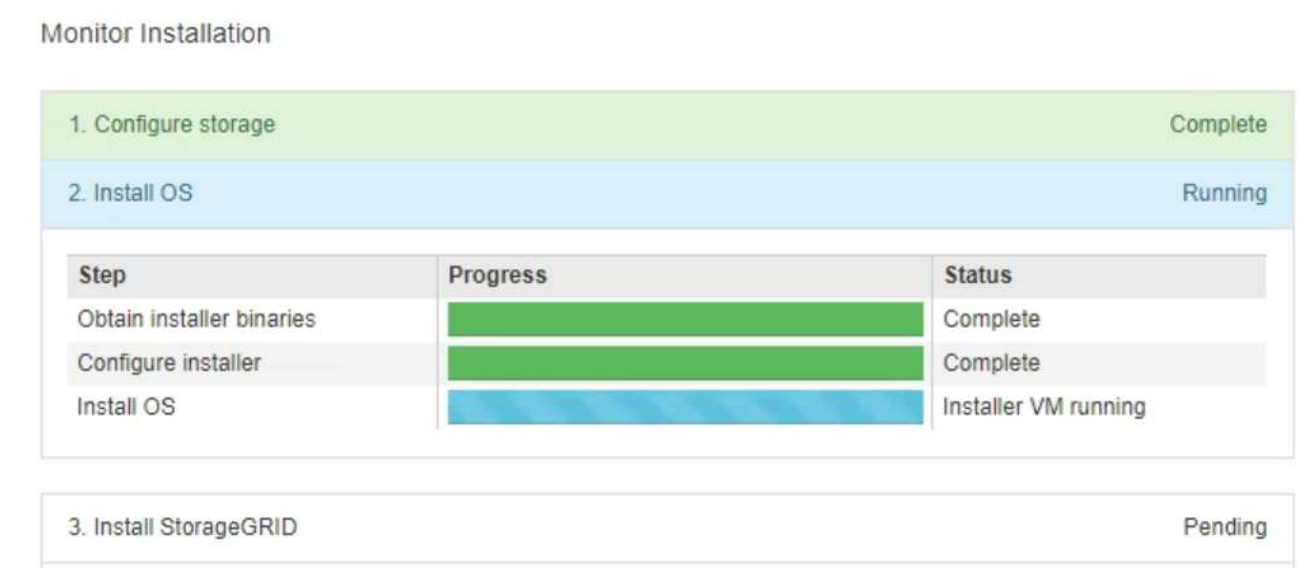

蓝色状态栏指示当前正在进行的任务。绿色状态条表示已成功完成的任务。

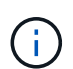

安装程序可确保先前安装中完成的任务不会重新运行。如果您要重新运行安装、则所有 不需要重新运行的任务都会显示一个绿色状态栏和一个状态`S已启动。`

2. 查看前两个安装阶段的进度。

4. Finalize installation

◦ \* 。配置存储 \*

在此阶段,安装程序将从设备中的驱动器中清除任何现有配置,并配置主机设置。

◦ \* 。安装 OS\*

在此阶段,安装程序会将 StorageGRID 的基本操作系统映像复制到设备。

3. 继续监控安装进度,直到出现以下过程之一:

 $\, \cdot \,$ 对于除主管理节点之外的所有设备节点,安装 StorageGRID 阶段将暂停,嵌入式控制台上会显示 一条消息,提示您使用网格管理器在管理节点上批准此节点。继续执行下一步。

◦ 对于设备主管理节点安装、您无需批准此节点。设备将重新启动。您可以跳过下一步。

 $(i)$ 

在安装设备主管理节点期间,将显示第五个阶段(请参见显示四个阶段的示例屏幕 截图)。如果第五阶段的进度超过 10 分钟,请手动刷新网页。

Pending

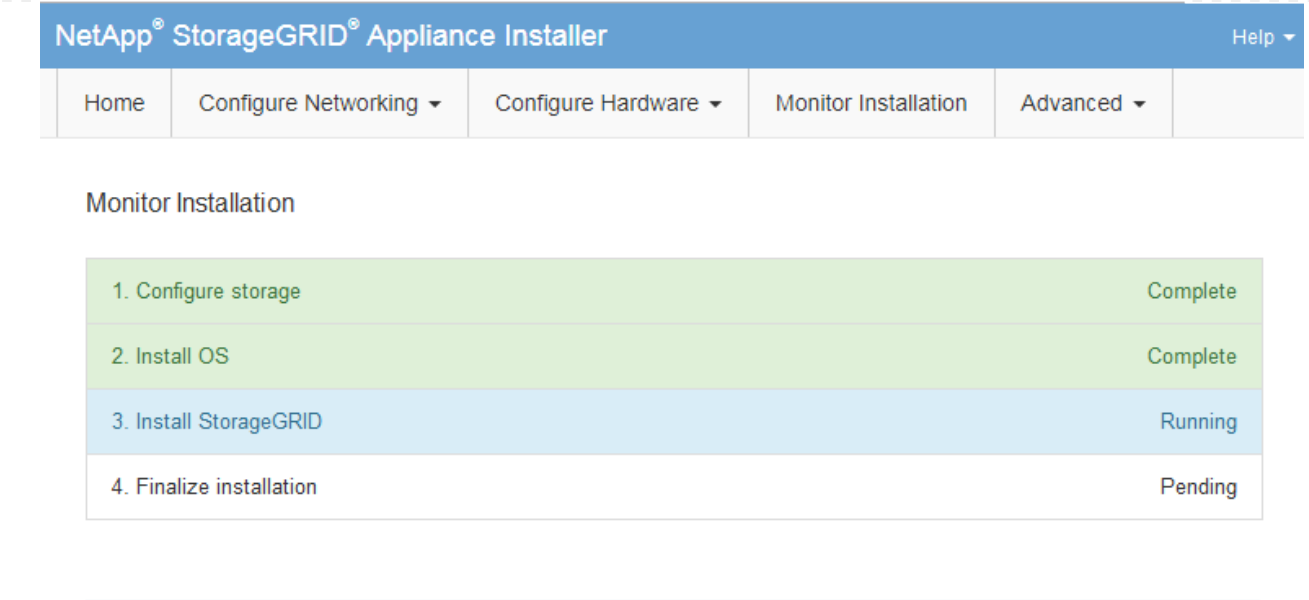

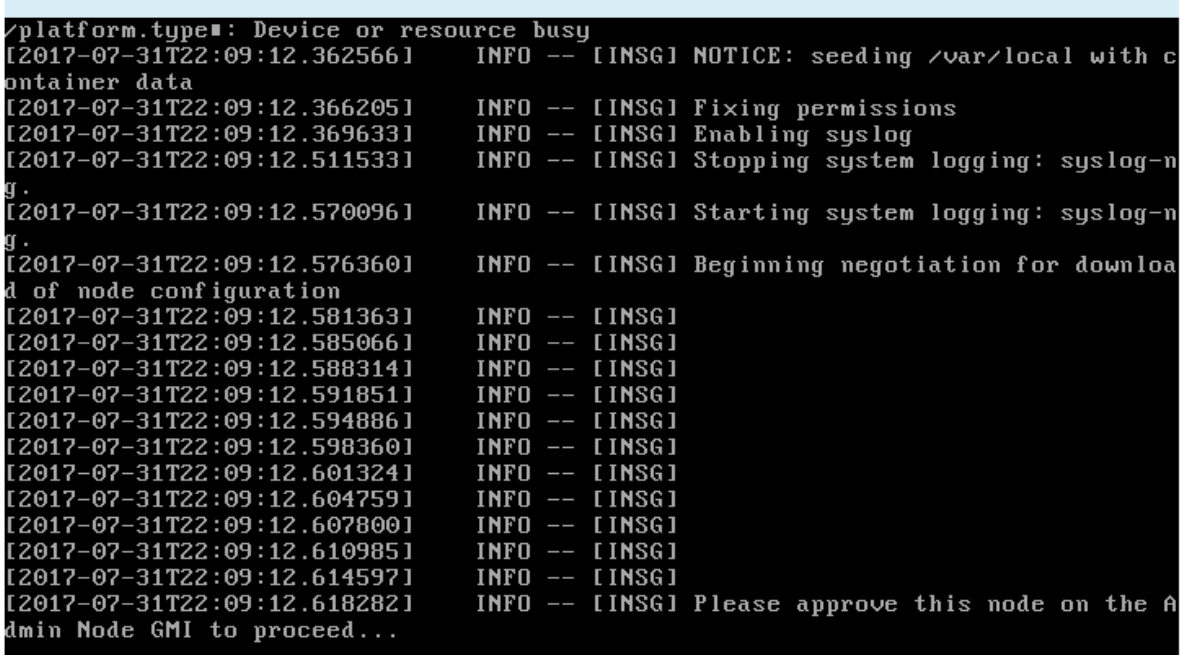

4. 转至主管理节点的网格管理器,批准待定网格节点,然后完成 StorageGRID 安装过程。

Connected (unencrypted) to: QEMU

在网格管理器中单击 \* 安装 \* 后,第 3 阶段完成,第 4 阶段 \* 完成安装 \* 开始。阶段 4 完成后,设备 将重新启动。

## <span id="page-15-0"></span>在**StorageGRID** 设备安装程序运行期间重新启动设备

您可能需要在StorageGRID 设备安装程序运行时重新启动设备。例如、如果安装失败、您 可能需要重新启动设备。

关于此任务

只有当设备运行StorageGRID 设备安装程序时、此操作步骤 才适用。安装完成后,此步骤将不再起作用,因为

步骤

- 1. 在 StorageGRID 设备安装程序中, 单击 \* 高级 \* > \* 重新启动控制器 \* , 然后选择以下选项之一:
	- 选择 \* 重新启动到 StorageGRID \* 以在节点重新加入网格的情况下重新启动控制器。如果您已完成维护 模式下的工作并准备好将节点恢复正常运行,请选择此选项。
	- 选择 \* 重新启动至维护模式 \* 以重新启动控制器,同时使节点仍处于维护模式。(只有当控制器处于维 护模式时,此选项才可用。) 如果在重新加入网格之前需要对节点执行其他维护操作,请选择此选项。

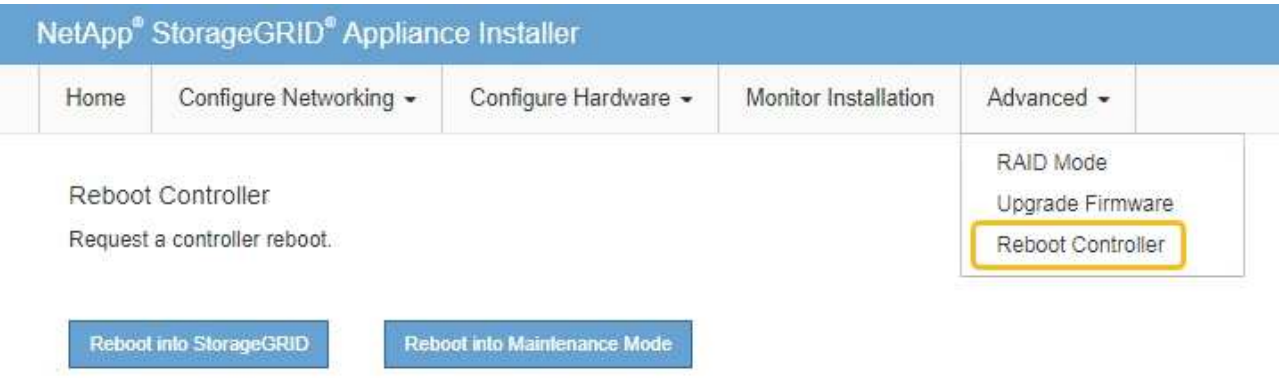

设备将重新启动。

## <span id="page-16-0"></span>硬件安装故障排除**(SGF6112)**

如果您在安装期间遇到问题,查看与硬件设置和连接问题相关的故障排除信息可能会很有 帮助。

<span id="page-16-1"></span>查看启动代码**(GF6112)**

在为设备接通电源时, BMC 会记录一系列启动代码。您可以在连接到 BMC 管理端口的图 形控制台上查看这些代码。

开始之前

- 您知道如何访问 BMC 信息板。
- 如果您要使用 LAN 上串行( Serial Over LAN ,故障转移),则具有使用 IPMI 故障转移控制台应用程序的 经验。

步骤

1. 选择以下方法之一以查看设备控制器的启动代码,并收集所需的设备。

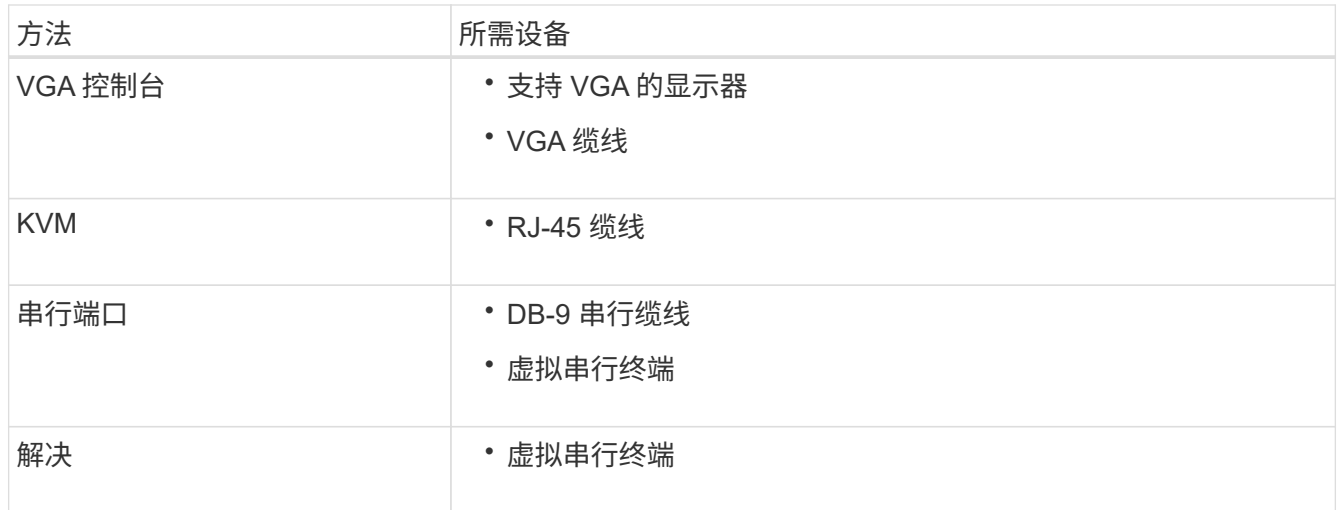

2. 如果您使用的是 VGA 控制台,请执行以下步骤:

a. 将支持 VGA 的显示器连接到设备背面的 VGA 端口。

b. 查看监控器上显示的代码。

3. 如果您使用的是 BMC KVM, 请执行以下步骤:

a. 连接到BMC管理端口并登录到BMC Web界面。

b. 选择 \* 远程控制 \* 。

- c. 启动 KVM 。
- d. 在虚拟监控器上查看代码。
- 4. 如果您使用的是串行端口和终端,请执行以下步骤:
	- a. 连接到设备背面的串行USB端口。
	- b. 使用设置 115200 8-N-1。
	- c. 查看通过串行终端打印的代码。
- 5. 如果您使用的是 SOL ,请执行以下步骤:
	- a. 使用 BMC IP 地址和登录凭据连接到 IPMI SOL 。

ipmitool -I lanplus -H *BMC\_Port\_IP* -U admin -P *Password* sol activate

b. 查看虚拟串行终端上的代码。

6. 使用下表查找您的设备的代码。

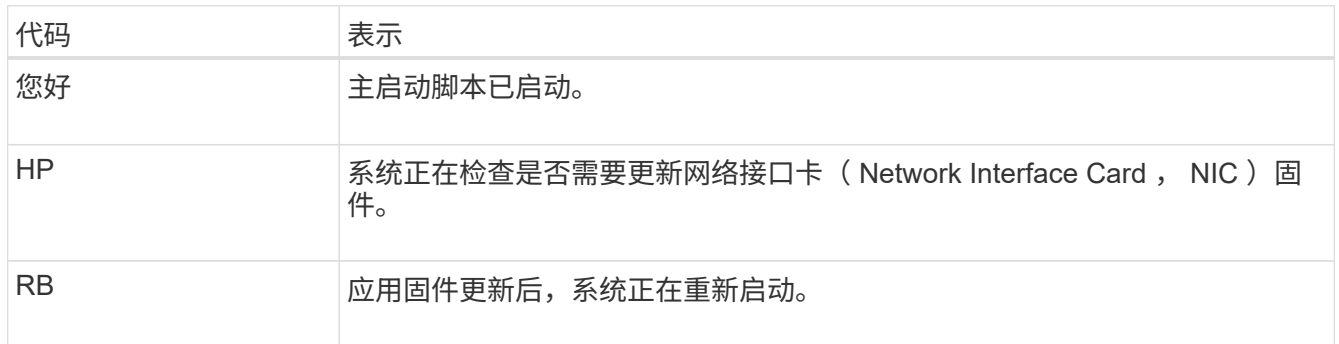

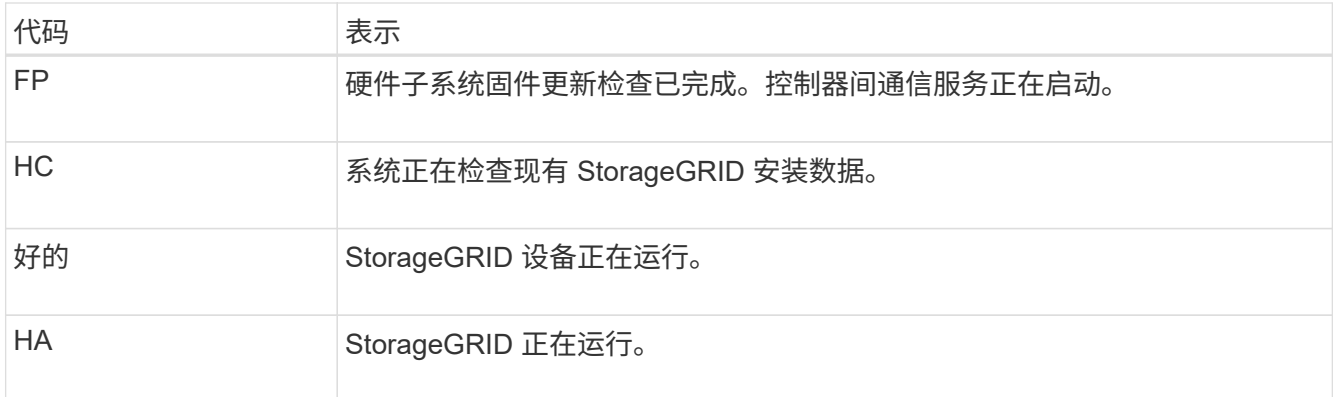

## 相关信息

["](https://docs.netapp.com/zh-cn/storagegrid-117/installconfig/accessing-bmc-interface.html)[访问](https://docs.netapp.com/zh-cn/storagegrid-117/installconfig/accessing-bmc-interface.html) [BMC](https://docs.netapp.com/zh-cn/storagegrid-117/installconfig/accessing-bmc-interface.html) [界](https://docs.netapp.com/zh-cn/storagegrid-117/installconfig/accessing-bmc-interface.html)[面](https://docs.netapp.com/zh-cn/storagegrid-117/installconfig/accessing-bmc-interface.html)["](https://docs.netapp.com/zh-cn/storagegrid-117/installconfig/accessing-bmc-interface.html)

## <span id="page-18-0"></span>查看错误代码**(SGF6112)**

如果在设备启动时发生硬件错误, BMC 将记录一个错误代码。您可以根据需要使用 BMC 界面查看这些错误代码,然后与技术支持联系以解决此问题描述 。

开始之前

• 您知道如何访问 BMC 信息板。

## 步骤

1. 从 BMC 信息板中,选择 \* BIOS POST Code\* 。

2. 查看为当前代码和先前代码显示的信息。

如果显示以下任一错误代码,请与技术支持联系以解决此问题描述 。

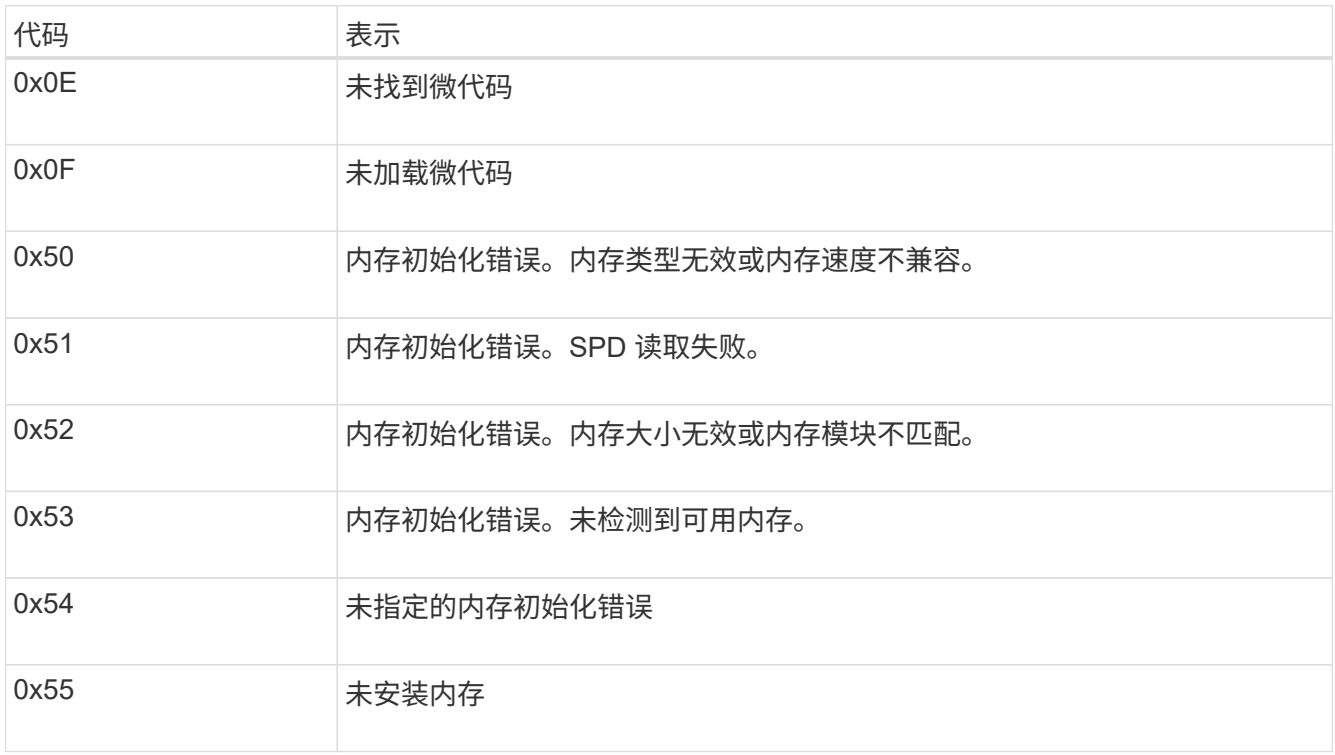

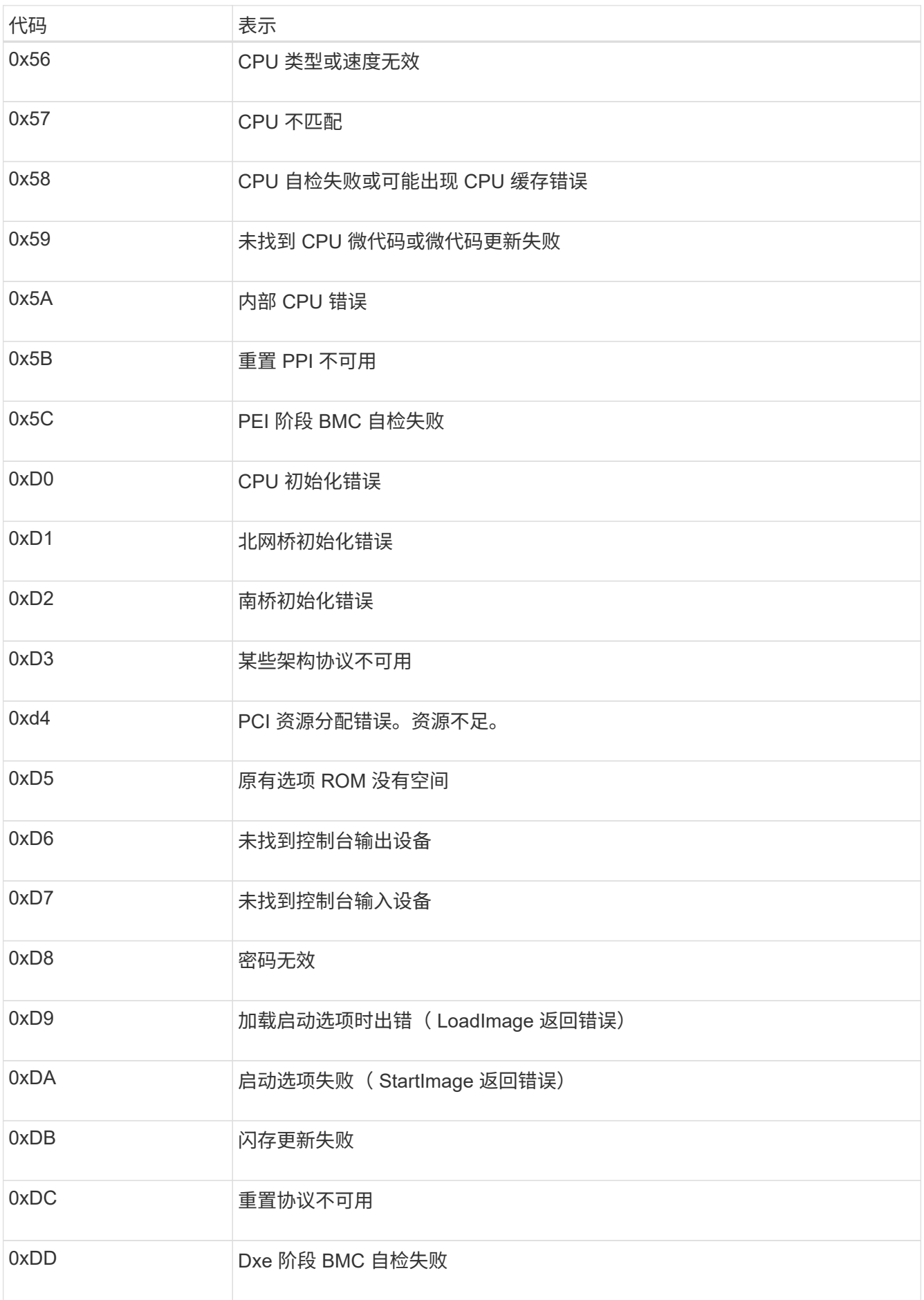

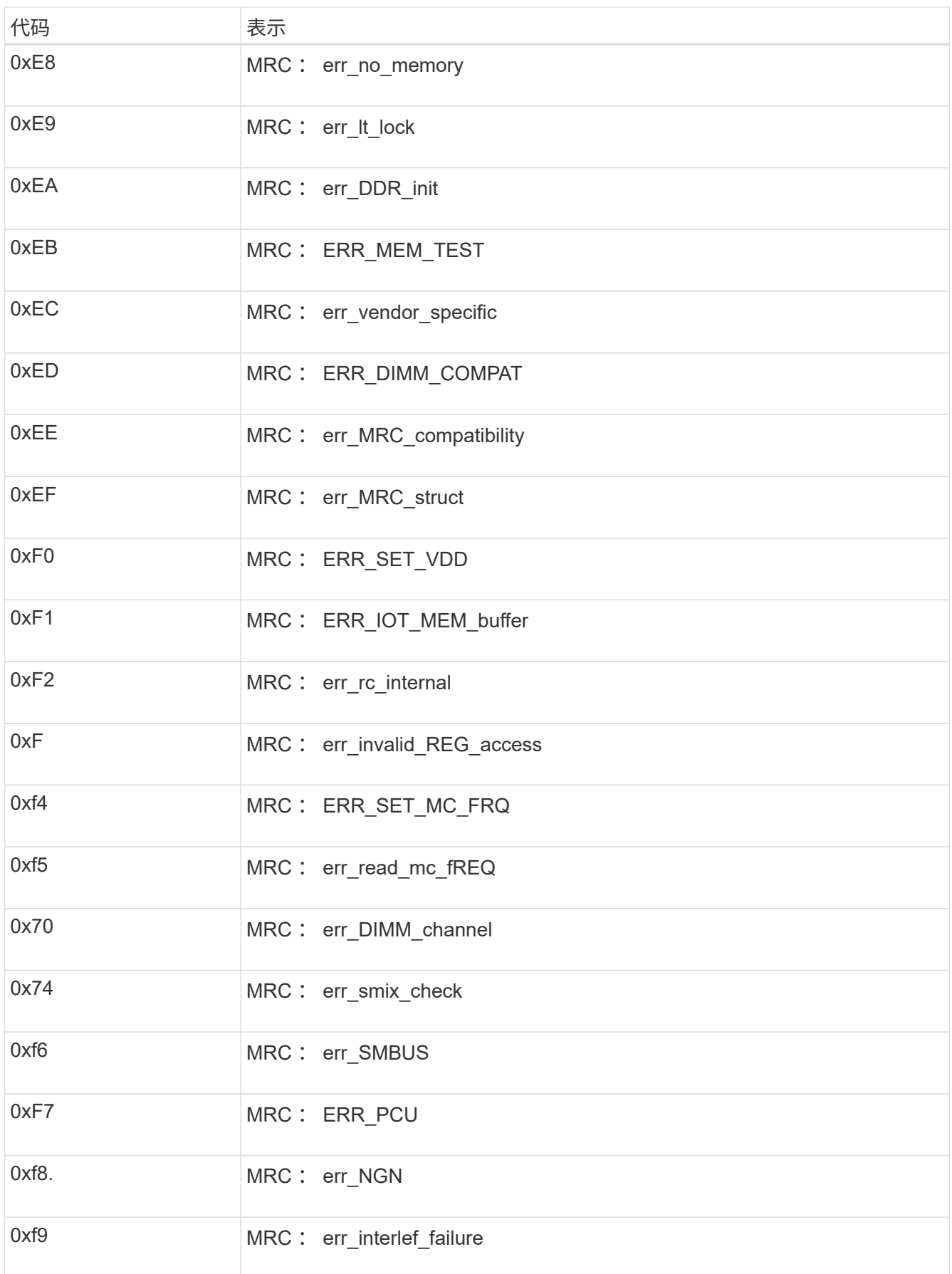

## 硬件设置似乎挂起**(GF6112)**

如果硬件故障或布线错误阻止 StorageGRID 设备完成启动处理,则此设备安装程序可能不 可用。

## 步骤

1. 查看设备上的 LED 以及 BMC 中显示的启动和错误代码。

2. 如果您需要有关解决问题描述 的帮助,请联系技术支持。

## 相关信息

- ["](#page-16-1)[查看](#page-16-1)[启动](#page-16-1)[代码](#page-16-1)[\(GF6112\)"](#page-16-1)
- ["](#page-18-0)[查看错误代码](#page-18-0)[\(SGF6112\)"](#page-18-0)

## 对连接问题进行故障排除**(SGF6112)**

如果您在 StorageGRID 设备安装期间遇到连接问题,应执行列出的更正操作步骤。

### 无法连接到设备

如果无法连接到服务设备、则可能存在网络问题描述 、或者硬件安装可能未成功完成。

步骤

- 1. 尝试使用设备的IP地址对设备执行ping操作:+ **ping** *appliance\_IP*
- 2. 如果 ping 未收到任何响应,请确认您使用的 IP 地址正确无误。

您可以使用网格网络,管理网络或客户端网络上设备的 IP 地址。

- 3. 如果 IP 地址正确,请检查设备布线, QSFP 或 SFP 收发器以及网络设置。
- 4. 如果可以物理访问设备、则可以直接连接到永久链路本地IP 169.254.0.1 检查控制器网络配置并根据需要 进行更新。有关详细说明,请参见中的步骤 2 ["](https://docs.netapp.com/zh-cn/storagegrid-117/installconfig/accessing-storagegrid-appliance-installer.html)[访问](https://docs.netapp.com/zh-cn/storagegrid-117/installconfig/accessing-storagegrid-appliance-installer.html) [StorageGRID](https://docs.netapp.com/zh-cn/storagegrid-117/installconfig/accessing-storagegrid-appliance-installer.html) [设备安装程序](https://docs.netapp.com/zh-cn/storagegrid-117/installconfig/accessing-storagegrid-appliance-installer.html)["](https://docs.netapp.com/zh-cn/storagegrid-117/installconfig/accessing-storagegrid-appliance-installer.html)。

如果无法解决问题描述 问题,请联系技术支持。

- 5. 如果 ping 成功, 请打开 Web 浏览器。
- 6. 输入StorageGRID 设备安装程序的URL:+ **https://***appliances\_controller\_IP***:8443**

此时将显示主页页面。

## <span id="page-21-0"></span>排除硬件安装故障**(SG6000**或**SG5700)**

如果您在安装期间遇到问题,查看与硬件设置和连接问题相关的故障排除信息可能会很有 帮助。

## <span id="page-22-0"></span>查看启动代码**(SG6000-CN**控制器**)**

## 在为设备接通电源时, BMC 会为 SG6000-CN 控制器记录一系列启动代码。您可以通过 多种方式查看这些代码。

开始之前

- 您知道如何访问 BMC 信息板。
- 如果您要使用 LAN 上串行( Serial Over LAN ,故障转移),则具有使用 IPMI 故障转移控制台应用程序的 经验。

步骤

1. 选择以下方法之一以查看设备控制器的启动代码,并收集所需的设备。

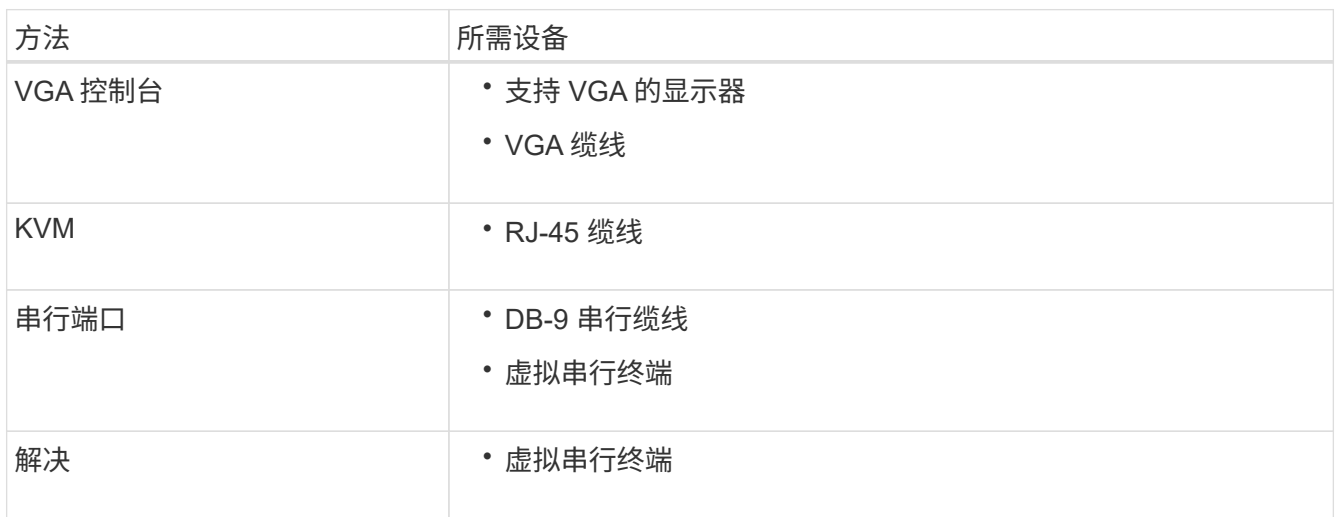

- 2. 如果您使用的是 VGA 控制台,请执行以下步骤:
	- a. 将支持 VGA 的显示器连接到设备背面的 VGA 端口。
	- b. 查看监控器上显示的代码。
- 3. 如果您使用的是 BMC KVM, 请执行以下步骤:
	- a. 连接到BMC管理端口并登录到BMC Web界面。
	- b. 选择 \* 远程控制 \* 。
	- c. 启动 KVM 。
	- d. 在虚拟监控器上查看代码。
- 4. 如果您使用的是串行端口和终端,请执行以下步骤:
	- a. 连接到设备背面的 DB-9 串行端口。
	- b. 使用设置 115200 8-N-1。
	- c. 查看通过串行终端打印的代码。
- 5. 如果您使用的是 SOL ,请执行以下步骤:
	- a. 使用 BMC IP 地址和登录凭据连接到 IPMI SOL 。

f.

在某些情况下、默认用户名可能为 root 而不是 admin。

## a. 查看虚拟串行终端上的代码。

### 6. 使用下表查找您的设备的代码。

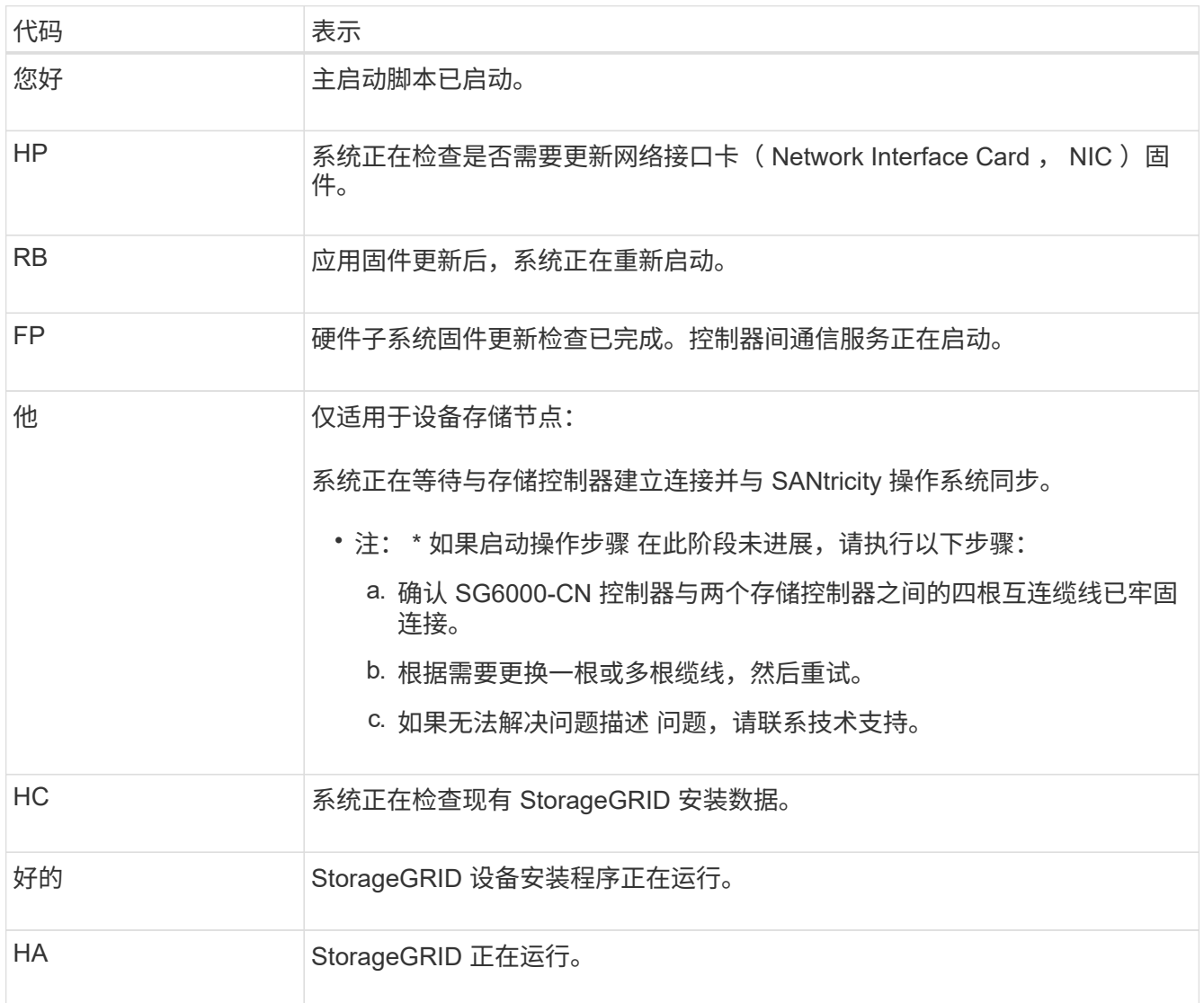

## <span id="page-23-0"></span>查看错误代码**(SG6000-CN**控制器**)**

如果在 SG6000-CN 控制器启动时发生硬件错误,则 BMC 会记录一个错误代码。您可以 根据需要使用 BMC 界面查看这些错误代码,然后与技术支持联系以解决此问题描述 。

开始之前

• 您知道如何访问 BMC 信息板。

步骤

1. 从 BMC 信息板中, 选择 \* BIOS POST Code\*。

2. 查看为当前代码和先前代码显示的信息。

如果显示以下任一错误代码,请与技术支持联系以解决此问题描述 。

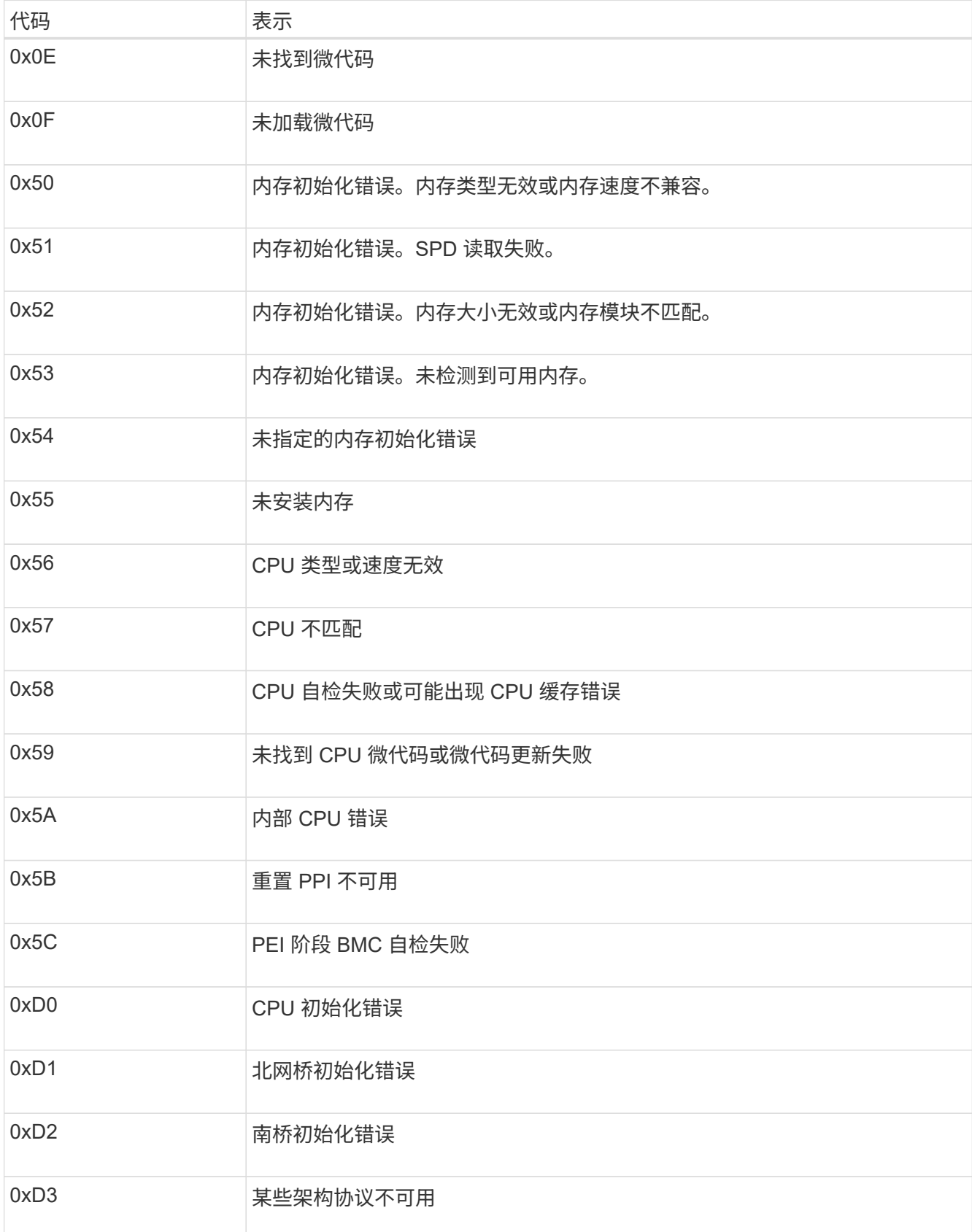

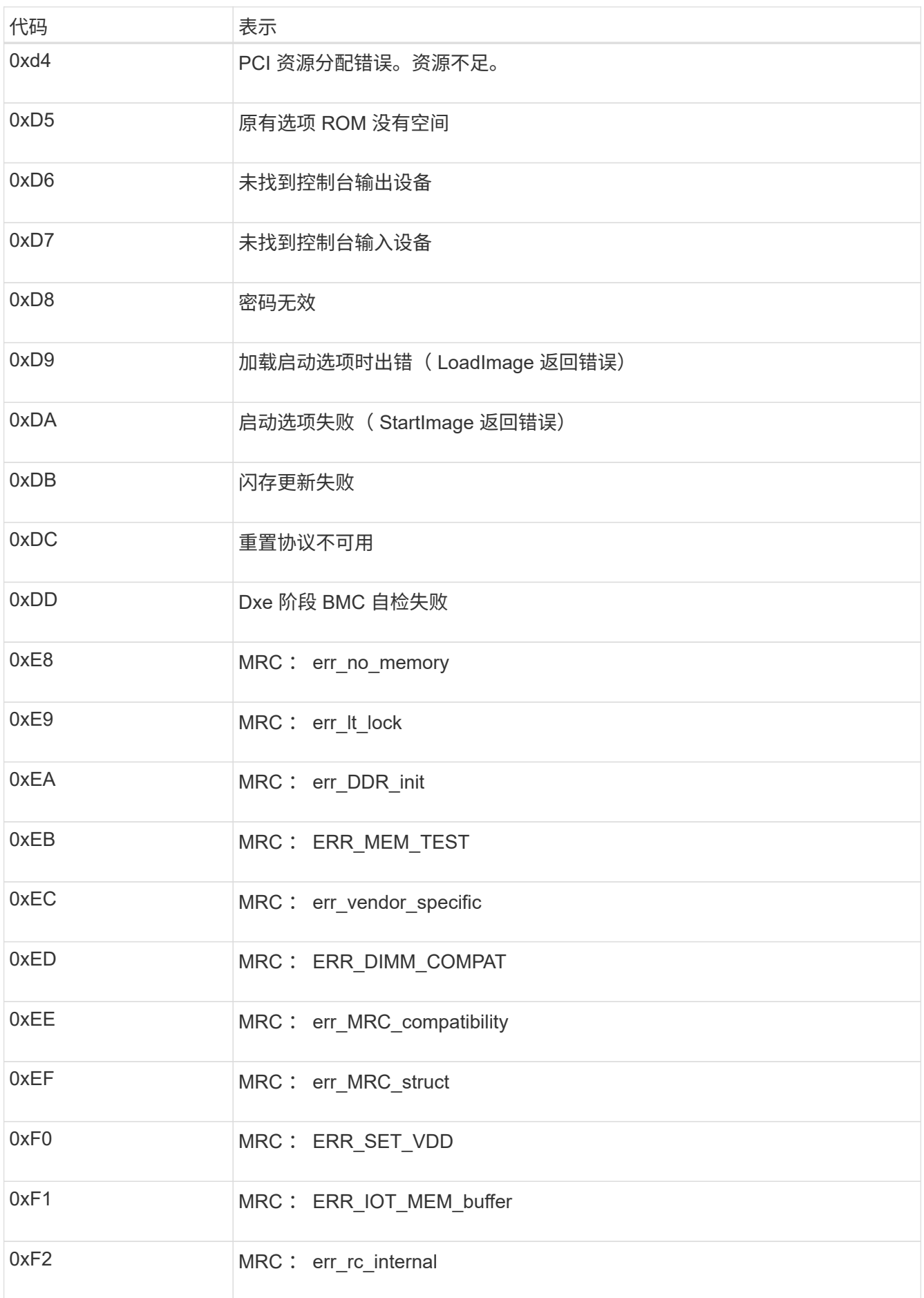

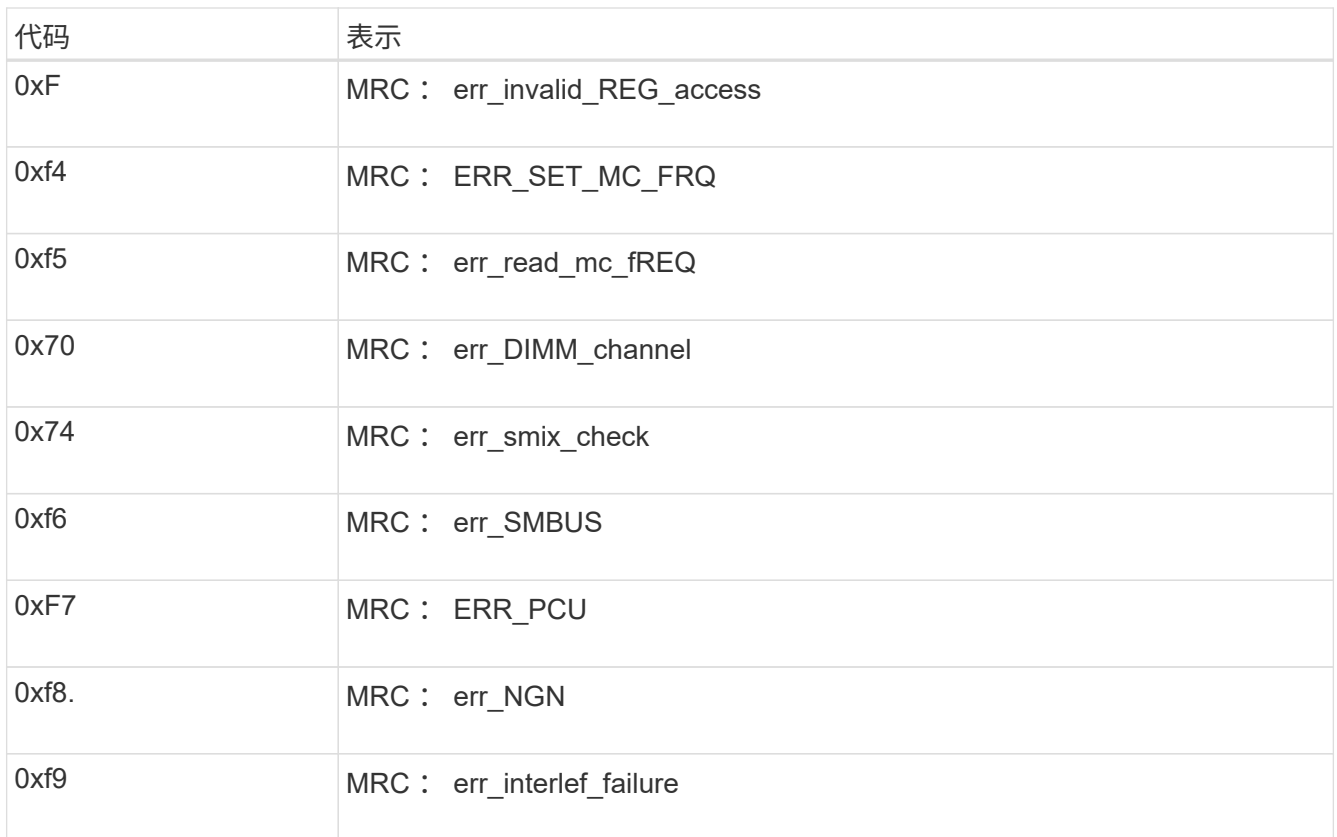

## 硬件设置似乎挂起**(SG6000**或**SG5700)**

如果硬件故障或布线错误导致存储控制器或设备控制器无法完成启动处理、 则StorageGRID 设备安装程序可能不可用。

#### **SG6000**

1. 对于存储控制器,请查看七段显示器上的代码。

在启动期间初始化硬件时,两个七段显示一系列代码。硬件成功启动后、这两个七段显示show 99。

- 2. 查看 SG6000-CN 控制器上的 LED 以及 BMC 中显示的启动和错误代码。
- 3. 如果您需要有关解决问题描述 的帮助,请联系技术支持。

## **SG5700**

1. 查看七段显示器上的代码。

在启动期间初始化硬件时,两个七段显示一系列代码。硬件成功启动后,七段显示会为每个控制器显示 不同的代码。

2. 查看 E5700SG 控制器的七段显示屏上的代码。

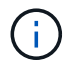

安装和配置需要一些时间。某些安装阶段在几分钟内不会向StorageGRID 设备安装程序 报告更新。

如果发生错误,七段显示屏将按顺序闪烁,例如, "he" 。

3. 要了解这些代码的含义,请参见以下资源:

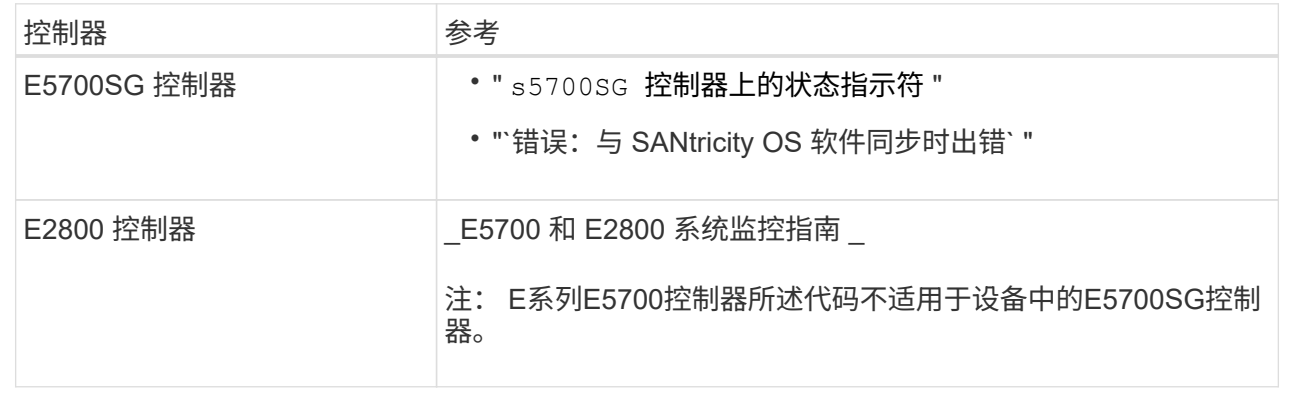

4. 如果无法解决问题描述 问题,请联系技术支持。

#### 相关信息

- ["](https://docs.netapp.com/zh-cn/storagegrid-117/installconfig/viewing-status-indicators.html)[查看](https://docs.netapp.com/zh-cn/storagegrid-117/installconfig/viewing-status-indicators.html)[状态指示器](https://docs.netapp.com/zh-cn/storagegrid-117/installconfig/viewing-status-indicators.html)["](https://docs.netapp.com/zh-cn/storagegrid-117/installconfig/viewing-status-indicators.html)
- ["NetApp E](http://mysupport.netapp.com/info/web/ECMP1658252.html) [系列系统](http://mysupport.netapp.com/info/web/ECMP1658252.html)[文档站](http://mysupport.netapp.com/info/web/ECMP1658252.html)[点](http://mysupport.netapp.com/info/web/ECMP1658252.html)["](http://mysupport.netapp.com/info/web/ECMP1658252.html)
- "he error[:](#page-30-1) [Error synchronating with SANtricity OS Software"](#page-30-1)
- ["](https://library.netapp.com/ecmdocs/ECMLP2588751/html/frameset.html)[《](https://library.netapp.com/ecmdocs/ECMLP2588751/html/frameset.html) [E5700](https://library.netapp.com/ecmdocs/ECMLP2588751/html/frameset.html) [和](https://library.netapp.com/ecmdocs/ECMLP2588751/html/frameset.html) [E2800](https://library.netapp.com/ecmdocs/ECMLP2588751/html/frameset.html) [系统](https://library.netapp.com/ecmdocs/ECMLP2588751/html/frameset.html)[监](https://library.netapp.com/ecmdocs/ECMLP2588751/html/frameset.html)[控指](https://library.netapp.com/ecmdocs/ECMLP2588751/html/frameset.html)[南》](https://library.netapp.com/ecmdocs/ECMLP2588751/html/frameset.html)["](https://library.netapp.com/ecmdocs/ECMLP2588751/html/frameset.html)
- ["](#page-22-0)[查看](#page-22-0)[启动](#page-22-0)[代码](#page-22-0)[\(SG6000-CN](#page-22-0)[控制器](#page-22-0)[\)"](#page-22-0)
- ["](#page-23-0)[查看错误代码](#page-23-0)[\(SG6000-CN](#page-23-0)[控制器](#page-23-0)[\)"](#page-23-0)

## 对连接问题进行故障排除**(SG6000**或**SG5700)**

如果您在 StorageGRID 设备安装期间遇到连接问题,应执行列出的更正操作步骤。

## 无法连接到**SG6000**设备

如果无法连接到设备、则可能存在网络问题描述 、或者硬件安装可能未成功完成。

### 步骤

- 1. 如果无法连接到 SANtricity 系统管理器:
	- a. 尝试使用管理网络上任一存储控制器的IP地址对SANtricity System Manager执行ping操作:+ **ping** *Storage\_Controller\_IP*
	- b. 如果 ping 未收到任何响应,请确认您使用的 IP 地址正确无误。

使用任一存储控制器上的管理端口 1 的 IP 地址。

c. 如果 IP 地址正确,请检查设备布线和网络设置。

如果无法解决问题描述 问题,请联系技术支持。

- d. 如果 ping 成功,请打开 Web 浏览器。
- e. 输入SANtricity 系统管理器的URL:+ **https://***Storage\_Controller\_IP*

此时将显示 SANtricity 系统管理器的登录页面。

- 2. 如果无法连接到 SG6000-CN 控制器:
	- a. 尝试使用SG6000-CN控制器的IP地址对设备执行ping操作:+ **ping** *SG6000-CN\_Controller\_IP*
	- b. 如果 ping 未收到任何响应,请确认您使用的 IP 地址正确无误。

您可以使用网格网络,管理网络或客户端网络上设备的 IP 地址。

- c. 如果 IP 地址正确,请检查设备布线, SFP 收发器和网络设置。
- d. 如果可以物理访问SG6000-CN、则可以直接连接到永久链路本地IP 169.254.0.1 检查控制器网络配置 并根据需要进行更新。有关详细说明,请参见中的步骤 2 ["](https://docs.netapp.com/zh-cn/storagegrid-117/installconfig/accessing-storagegrid-appliance-installer.html)[访问](https://docs.netapp.com/zh-cn/storagegrid-117/installconfig/accessing-storagegrid-appliance-installer.html) [StorageGRID](https://docs.netapp.com/zh-cn/storagegrid-117/installconfig/accessing-storagegrid-appliance-installer.html) [设备安装程序](https://docs.netapp.com/zh-cn/storagegrid-117/installconfig/accessing-storagegrid-appliance-installer.html)["](https://docs.netapp.com/zh-cn/storagegrid-117/installconfig/accessing-storagegrid-appliance-installer.html)。

如果无法解决问题描述 问题,请联系技术支持。

- e. 如果 ping 成功,请打开 Web 浏览器。
- f. 输入StorageGRID 设备安装程序的URL:+ **https://***SG6000-CN\_Controller\_IP***:8443**

此时将显示主页页面。

**SG6060**扩展架未显示在设备安装程序中

如果您已为SG6060安装了扩展架、但它们未显示在StorageGRID 设备安装程序中、则应验证这些扩展架是否已 完全安装并打开电源。

您可以通过在 StorageGRID 设备安装程序中查看以下信息来验证扩展架是否已连接到设备:

• 主页 \* 页面包含一条有关扩展架的消息。

**O** The storage system contains 2 expansion shelves.

• \* 高级 \* > \* RAID 模式 \* 页面可通过驱动器数量指示设备是否包含扩展架。例如,在以下屏幕截图中,显示 了两个 SSD 和 178 个 HDD 。包含两个扩展架的 SG6060 总共包含 180 个驱动器。

## **Configure RAID Mode**

This appliance contains the following drives.

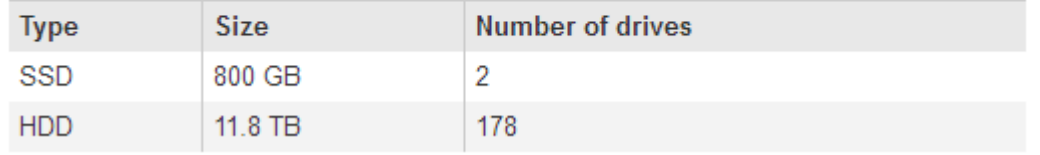

如果StorageGRID 设备安装程序页面未指示存在扩展架、请遵循此操作步骤。

### 步骤

- 1. 确认所有所需的缆线均已牢固连接。请参见 ["](https://docs.netapp.com/zh-cn/storagegrid-117/installconfig/cabling-appliance-sg6000.html)[缆线](https://docs.netapp.com/zh-cn/storagegrid-117/installconfig/cabling-appliance-sg6000.html)[设备\(](https://docs.netapp.com/zh-cn/storagegrid-117/installconfig/cabling-appliance-sg6000.html) [SG6000](https://docs.netapp.com/zh-cn/storagegrid-117/installconfig/cabling-appliance-sg6000.html) [\)](https://docs.netapp.com/zh-cn/storagegrid-117/installconfig/cabling-appliance-sg6000.html)["](https://docs.netapp.com/zh-cn/storagegrid-117/installconfig/cabling-appliance-sg6000.html)。
- 2. 验证是否已打开扩展架的电源。请参见 ["](https://docs.netapp.com/zh-cn/storagegrid-117/installconfig/connecting-power-cords-and-applying-power-sg6000.html)[连接电](https://docs.netapp.com/zh-cn/storagegrid-117/installconfig/connecting-power-cords-and-applying-power-sg6000.html)[源线](https://docs.netapp.com/zh-cn/storagegrid-117/installconfig/connecting-power-cords-and-applying-power-sg6000.html)[并接通电](https://docs.netapp.com/zh-cn/storagegrid-117/installconfig/connecting-power-cords-and-applying-power-sg6000.html)[源](https://docs.netapp.com/zh-cn/storagegrid-117/installconfig/connecting-power-cords-and-applying-power-sg6000.html)[\(](https://docs.netapp.com/zh-cn/storagegrid-117/installconfig/connecting-power-cords-and-applying-power-sg6000.html) [SG6000](https://docs.netapp.com/zh-cn/storagegrid-117/installconfig/connecting-power-cords-and-applying-power-sg6000.html) [\)](https://docs.netapp.com/zh-cn/storagegrid-117/installconfig/connecting-power-cords-and-applying-power-sg6000.html)["](https://docs.netapp.com/zh-cn/storagegrid-117/installconfig/connecting-power-cords-and-applying-power-sg6000.html)。
- 3. 如果您需要有关解决问题描述 的帮助,请联系技术支持。

### 无法连接到**SG5700**设备

如果无法连接到设备、则可能存在网络问题描述 、或者硬件安装可能未成功完成。

#### 步骤

- 1. 如果无法连接到 SANtricity 系统管理器:
	- a. 尝试使用SANtricity System Manager管理网络上E2800控制器的IP地址对设备执行Ping操作:+ **ping** *E2800\_Controller\_IP*
	- b. 如果 ping 未收到任何响应,请确认您使用的 IP 地址正确无误。

使用 E2800 控制器上管理端口 1 的 IP 地址。

c. 如果 IP 地址正确,请检查设备布线和网络设置。

如果无法解决问题描述 问题,请联系技术支持。

- d. 如果 ping 成功,请打开 Web 浏览器。
- e. 输入SANtricity 系统管理器的URL:+ **https://***E2800\_Controller\_IP*

此时将显示 SANtricity 系统管理器的登录页面。

- 2. 如果无法连接到 E5700SG 控制器:
	- a. 尝试使用E5700SG控制器的IP地址对设备执行ping操作:+ **ping** *E5700SG\_Controller\_IP*
	- b. 如果 ping 未收到任何响应,请确认您使用的 IP 地址正确无误。

您可以使用网格网络,管理网络或客户端网络上设备的 IP 地址。

c. 如果 IP 地址正确,请检查设备布线, SFP 收发器和网络设置。

如果无法解决问题描述 问题,请联系技术支持。

- d. 如果 ping 成功,请打开 Web 浏览器。
- e. 输入StorageGRID 设备安装程序的URL:+ **https://***E5700SG\_Controller\_IP***:8443** 此时将显示主页页面。

## 相关信息

["](https://docs.netapp.com/zh-cn/storagegrid-117/installconfig/viewing-status-indicators.html)[查看](https://docs.netapp.com/zh-cn/storagegrid-117/installconfig/viewing-status-indicators.html)[状态指示器](https://docs.netapp.com/zh-cn/storagegrid-117/installconfig/viewing-status-indicators.html)["](https://docs.netapp.com/zh-cn/storagegrid-117/installconfig/viewing-status-indicators.html)

## <span id="page-30-1"></span>**HE**错误:与**SANtricity OS**软件同步时出错**(SG5700)**

如果StorageGRID 设备安装程序无法与SANtricity OS软件同步、计算控制器上的七段显示 屏将显示HE错误代码。

关于此任务

如果显示错误代码,请执行此更正操作。

#### 步骤

- 1. 检查两根 SAS 互连缆线的完整性,并确认它们已牢固连接。
- 2. 根据需要更换一根或两根缆线,然后重试。
- 3. 如果无法解决问题描述 问题,请联系技术支持。

## <span id="page-30-0"></span>硬件安装故障排除( **SG100** 和 **SG1000** )

如果您在安装期间遇到问题,查看与硬件设置和连接问题相关的故障排除信息可能会很有 帮助。

## <span id="page-30-2"></span>查看启动代码**(SG100**和**SG1000)**

在为设备接通电源时, BMC 会记录一系列启动代码。您可以在连接到 BMC 管理端口的图 形控制台上查看这些代码。

开始之前

- 您知道如何访问 BMC 信息板。
- 如果您要使用 LAN 上串行( Serial Over LAN ,故障转移),则具有使用 IPMI 故障转移控制台应用程序的 经验。

1. 选择以下方法之一以查看设备控制器的启动代码,并收集所需的设备。

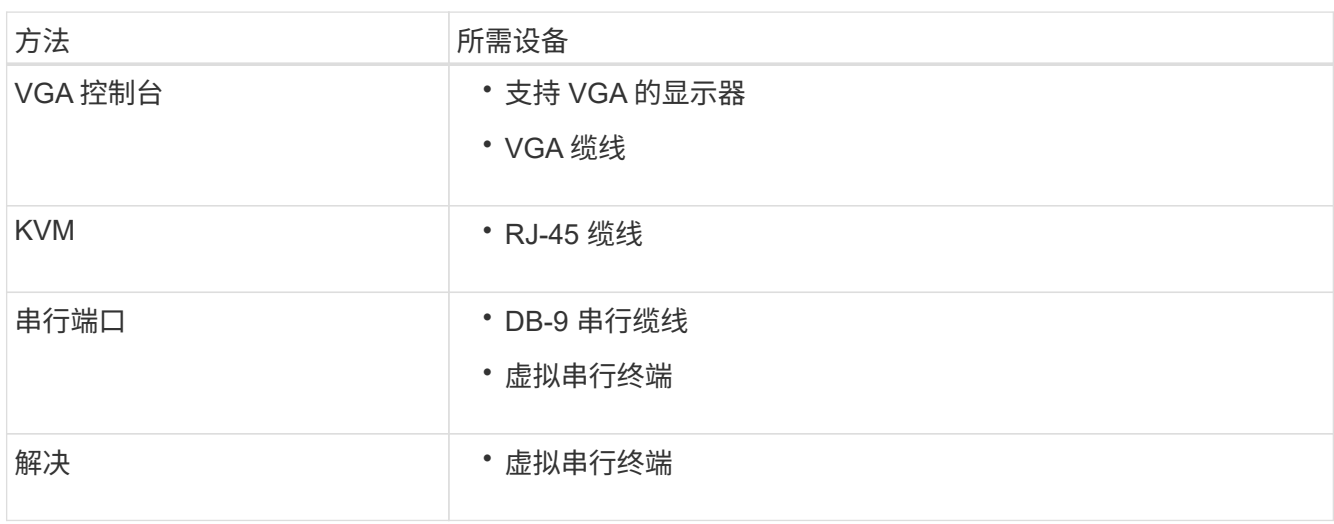

- 2. 如果您使用的是 VGA 控制台,请执行以下步骤:
	- a. 将支持 VGA 的显示器连接到设备背面的 VGA 端口。
	- b. 查看监控器上显示的代码。
- 3. 如果您使用的是 BMC KVM, 请执行以下步骤:
	- a. 连接到BMC管理端口并登录到BMC Web界面。
	- b. 选择 \* 远程控制 \* 。
	- c. 启动 KVM 。
	- d. 在虚拟监控器上查看代码。
- 4. 如果您使用的是串行端口和终端,请执行以下步骤:
	- a. 连接到设备背面的 DB-9 串行端口。
	- b. 使用设置 115200 8-N-1。
	- c. 查看通过串行终端打印的代码。
- 5. 如果您使用的是 SOL ,请执行以下步骤:
	- a. 使用 BMC IP 地址和登录凭据连接到 IPMI SOL 。

ipmitool -I lanplus -H *BMC\_Port\_IP* -U admin -P *Password* sol activate

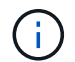

在某些情况下、默认用户名可能为 root 而不是 admin。

a. 查看虚拟串行终端上的代码。

6. 使用下表查找您的设备的代码。

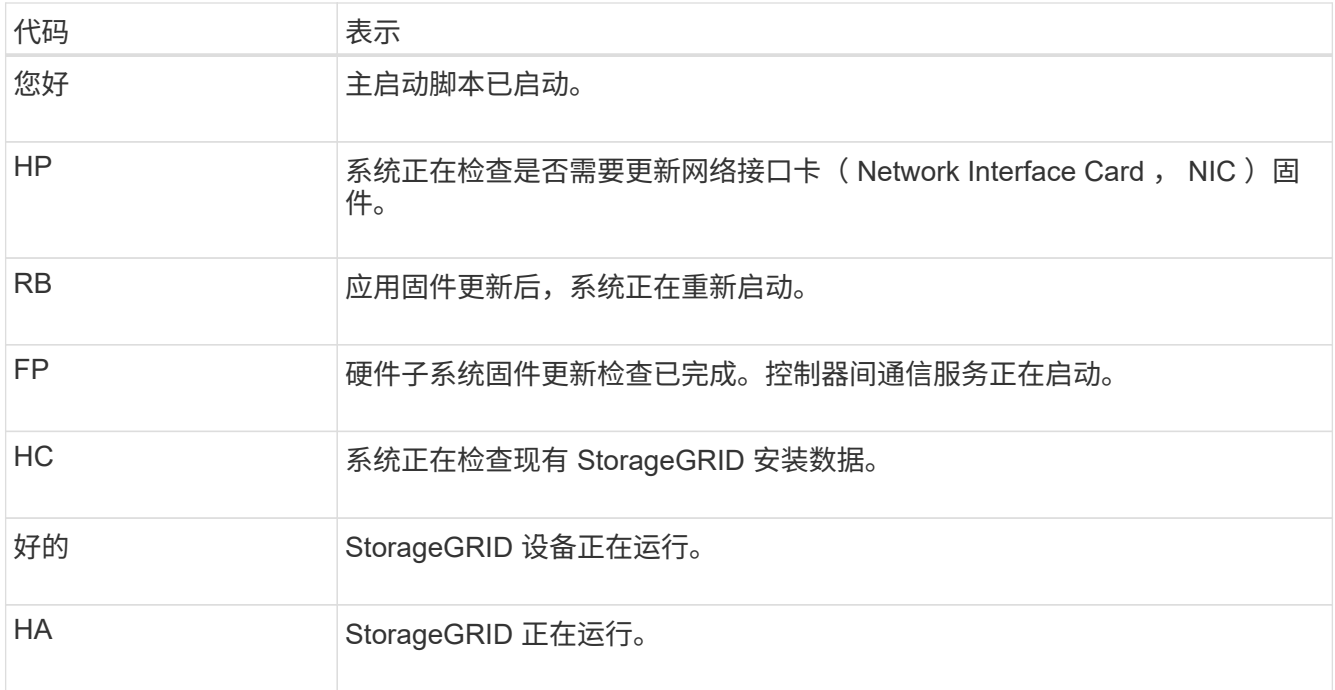

## 相关信息

["](https://docs.netapp.com/zh-cn/storagegrid-117/installconfig/accessing-bmc-interface.html)[访问](https://docs.netapp.com/zh-cn/storagegrid-117/installconfig/accessing-bmc-interface.html) [BMC](https://docs.netapp.com/zh-cn/storagegrid-117/installconfig/accessing-bmc-interface.html) [界](https://docs.netapp.com/zh-cn/storagegrid-117/installconfig/accessing-bmc-interface.html)[面](https://docs.netapp.com/zh-cn/storagegrid-117/installconfig/accessing-bmc-interface.html)["](https://docs.netapp.com/zh-cn/storagegrid-117/installconfig/accessing-bmc-interface.html)

## <span id="page-32-0"></span>查看错误代码**(SG100**和**SG1000)**

如果在设备启动时发生硬件错误, BMC 将记录一个错误代码。您可以根据需要使用 BMC 界面查看这些错误代码,然后与技术支持联系以解决此问题描述 。

开始之前

• 您知道如何访问 BMC 信息板。

## 步骤

1. 从 BMC 信息板中, 选择 \* BIOS POST Code\*。

2. 查看为当前代码和先前代码显示的信息。

如果显示以下任一错误代码,请与技术支持联系以解决此问题描述 。

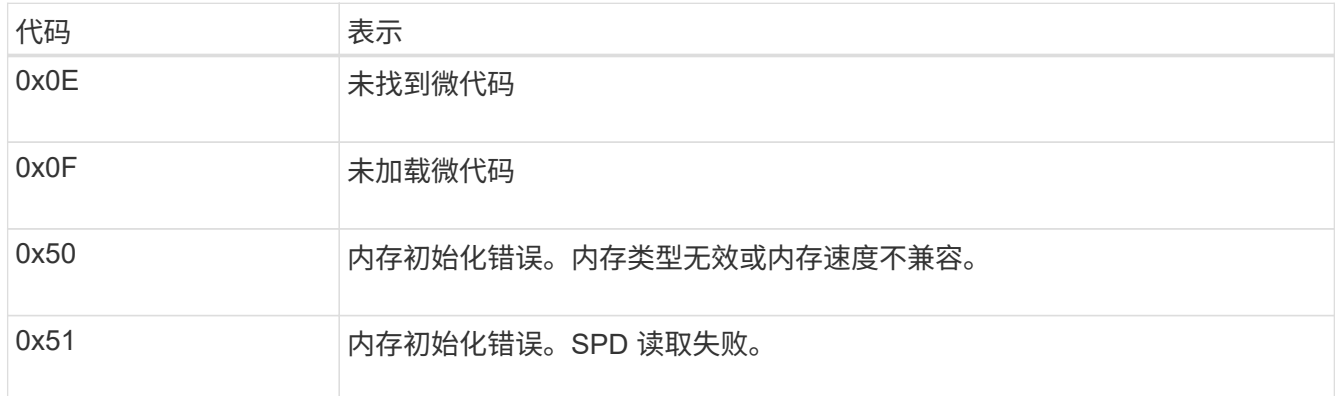

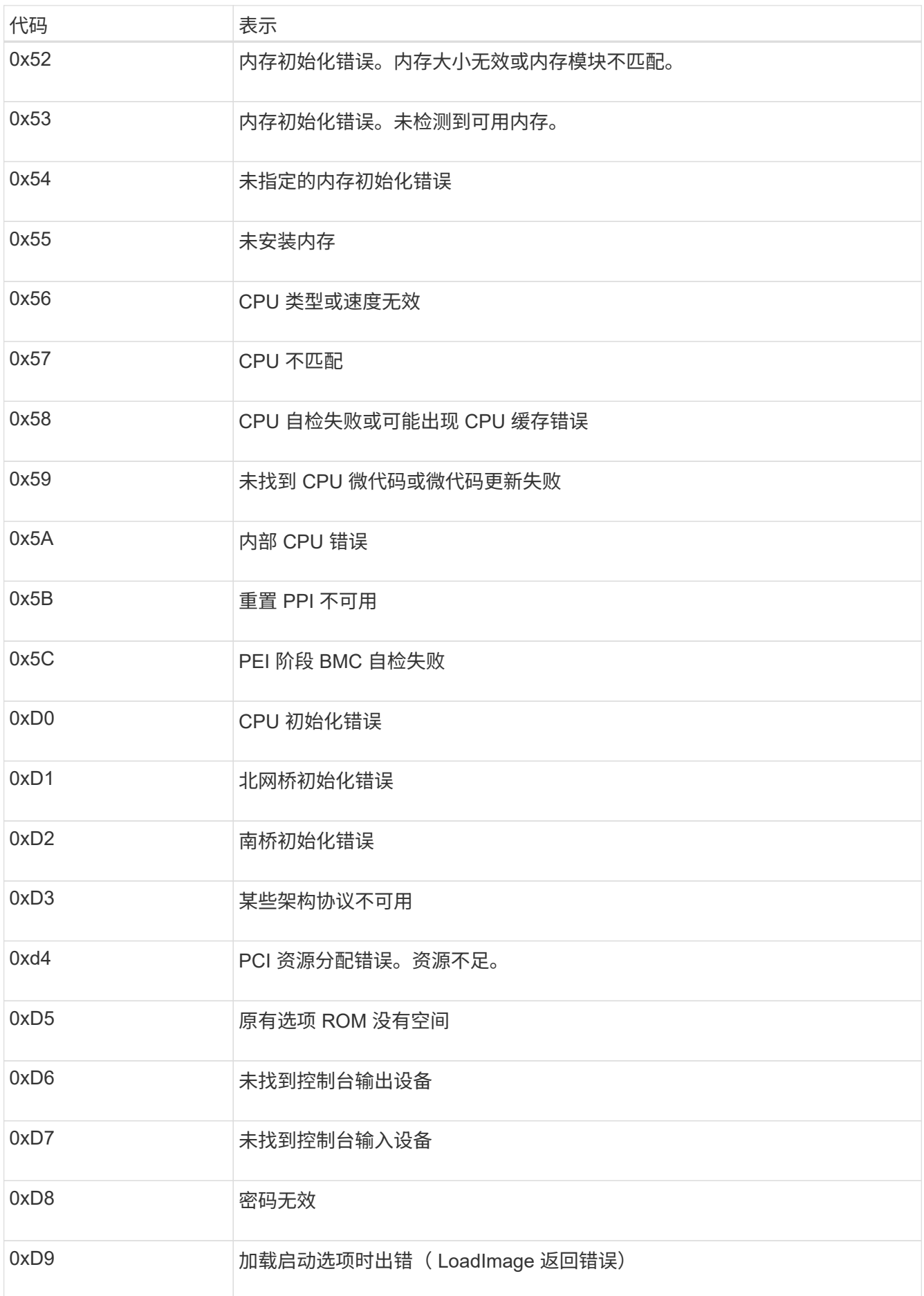

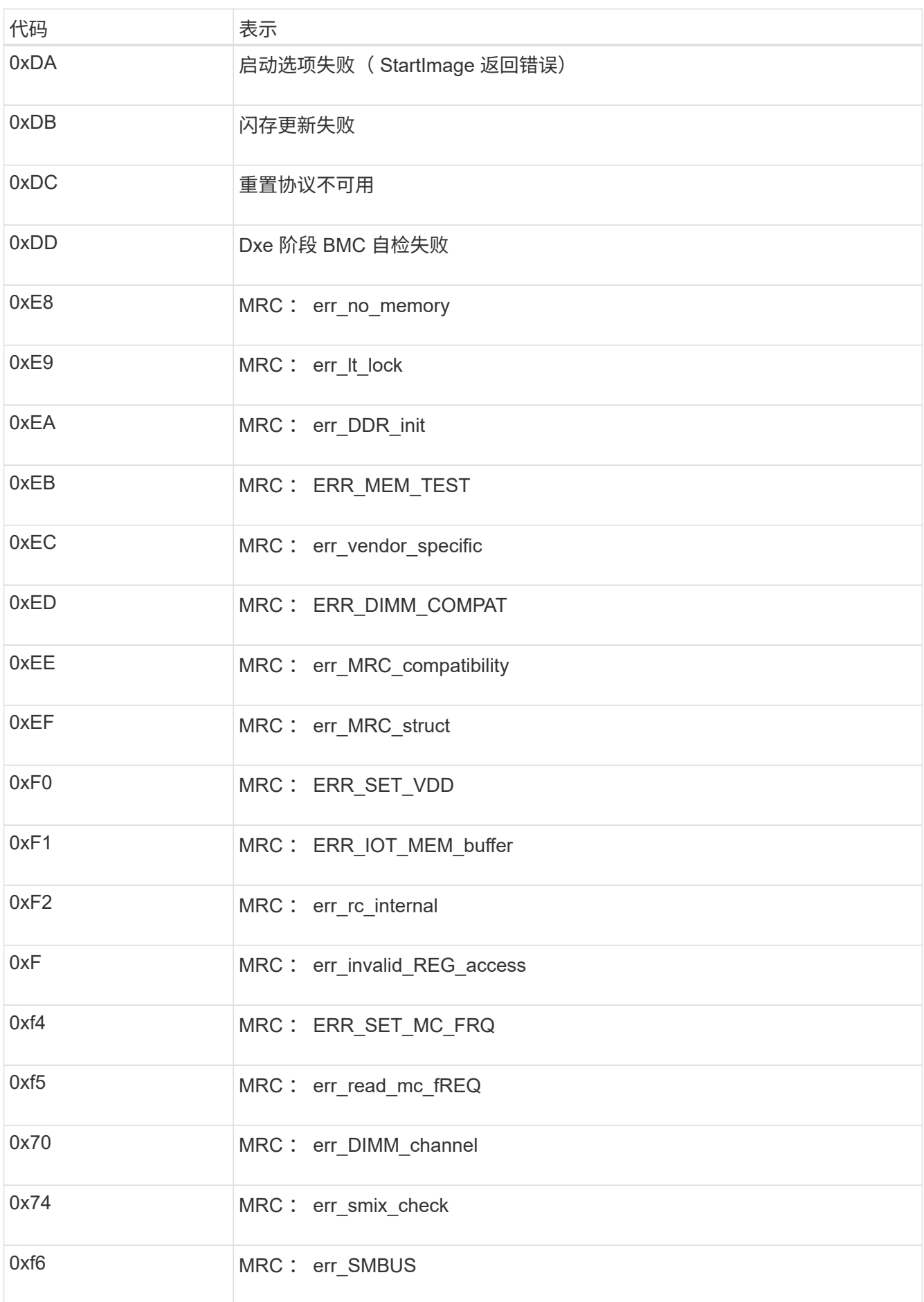

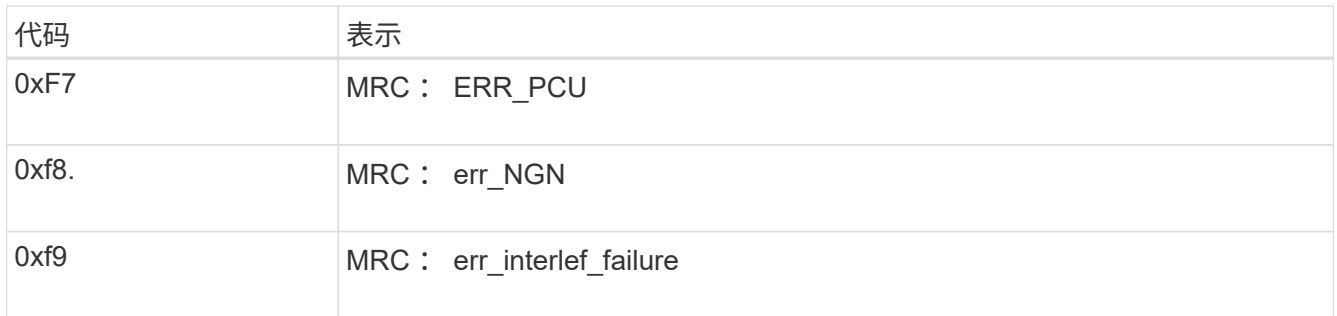

硬件设置似乎挂起( **SG100** 和 **SG1000** )

如果硬件故障或布线错误阻止 StorageGRID 设备完成启动处理,则此设备安装程序可能不 可用。

## 步骤

1. 查看设备上的 LED 以及 BMC 中显示的启动和错误代码。

2. 如果您需要有关解决问题描述 的帮助,请联系技术支持。

### 相关信息

- ["](#page-30-2)[查看](#page-30-2)[启动](#page-30-2)[代码](#page-30-2)[\(SG100](#page-30-2)[和](#page-30-2)[SG1000\)"](#page-30-2)
- ["](#page-32-0)[查看错误代码](#page-32-0)[\(SG100](#page-32-0)[和](#page-32-0)[SG1000\)"](#page-32-0)

对连接问题( **SG100** 和 **SG1000** )进行故障排除

如果您在 StorageGRID 设备安装期间遇到连接问题,应执行列出的更正操作步骤。

无法连接到设备

如果无法连接到服务设备、则可能存在网络问题描述 、或者硬件安装可能未成功完成。

步骤

- 1. 尝试使用设备的IP地址对设备执行ping操作:+ **ping** *services\_appliance\_IP*
- 2. 如果 ping 未收到任何响应,请确认您使用的 IP 地址正确无误。

您可以使用网格网络,管理网络或客户端网络上设备的 IP 地址。

- 3. 如果 IP 地址正确,请检查设备布线, QSFP 或 SFP 收发器以及网络设置。
- 4. 如果可以物理访问设备、则可以直接连接到永久链路本地IP 169.254.0.1 检查控制器网络配置并根据需要 进行更新。有关详细说明,请参见中的步骤 2 ["](https://docs.netapp.com/zh-cn/storagegrid-117/installconfig/accessing-storagegrid-appliance-installer.html)[访问](https://docs.netapp.com/zh-cn/storagegrid-117/installconfig/accessing-storagegrid-appliance-installer.html) [StorageGRID](https://docs.netapp.com/zh-cn/storagegrid-117/installconfig/accessing-storagegrid-appliance-installer.html) [设备安装程序](https://docs.netapp.com/zh-cn/storagegrid-117/installconfig/accessing-storagegrid-appliance-installer.html)["](https://docs.netapp.com/zh-cn/storagegrid-117/installconfig/accessing-storagegrid-appliance-installer.html)。

如果无法解决问题描述 问题,请联系技术支持。

- 5. 如果 ping 成功,请打开 Web 浏览器。
- 6. 输入StorageGRID 设备安装程序的URL:+ **https://***appliances\_controller\_IP***:8443**

此时将显示主页页面。

#### 版权信息

版权所有 © 2024 NetApp, Inc.。保留所有权利。中国印刷。未经版权所有者事先书面许可,本文档中受版权保 护的任何部分不得以任何形式或通过任何手段(图片、电子或机械方式,包括影印、录音、录像或存储在电子检 索系统中)进行复制。

从受版权保护的 NetApp 资料派生的软件受以下许可和免责声明的约束:

本软件由 NetApp 按"原样"提供,不含任何明示或暗示担保,包括但不限于适销性以及针对特定用途的适用性的 隐含担保,特此声明不承担任何责任。在任何情况下,对于因使用本软件而以任何方式造成的任何直接性、间接 性、偶然性、特殊性、惩罚性或后果性损失(包括但不限于购买替代商品或服务;使用、数据或利润方面的损失 ;或者业务中断),无论原因如何以及基于何种责任理论,无论出于合同、严格责任或侵权行为(包括疏忽或其 他行为),NetApp 均不承担责任,即使已被告知存在上述损失的可能性。

NetApp 保留在不另行通知的情况下随时对本文档所述的任何产品进行更改的权利。除非 NetApp 以书面形式明 确同意,否则 NetApp 不承担因使用本文档所述产品而产生的任何责任或义务。使用或购买本产品不表示获得 NetApp 的任何专利权、商标权或任何其他知识产权许可。

本手册中描述的产品可能受一项或多项美国专利、外国专利或正在申请的专利的保护。

有限权利说明:政府使用、复制或公开本文档受 DFARS 252.227-7013 (2014 年 2 月)和 FAR 52.227-19 (2007 年 12 月)中"技术数据权利 — 非商用"条款第 (b)(3) 条规定的限制条件的约束。

本文档中所含数据与商业产品和/或商业服务(定义见 FAR 2.101)相关,属于 NetApp, Inc. 的专有信息。根据 本协议提供的所有 NetApp 技术数据和计算机软件具有商业性质,并完全由私人出资开发。 美国政府对这些数 据的使用权具有非排他性、全球性、受限且不可撤销的许可,该许可既不可转让,也不可再许可,但仅限在与交 付数据所依据的美国政府合同有关且受合同支持的情况下使用。除本文档规定的情形外,未经 NetApp, Inc. 事先 书面批准,不得使用、披露、复制、修改、操作或显示这些数据。美国政府对国防部的授权仅限于 DFARS 的第 252.227-7015(b)(2014 年 2 月)条款中明确的权利。

商标信息

NetApp、NetApp 标识和 <http://www.netapp.com/TM> 上所列的商标是 NetApp, Inc. 的商标。其他公司和产品名 称可能是其各自所有者的商标。